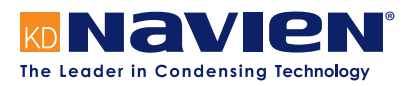

# Installation & Operation Manual

Modbus/BACnet Gateway Start-up Guide

**For Interfacing Navien Products:**

**To Building Automation Systems and SMC Cloud: BACnet MS/TP, BACnet/IP and Modbus TCP/IP**

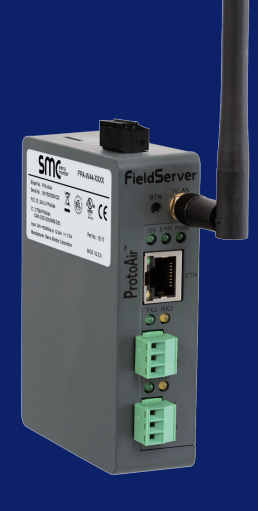

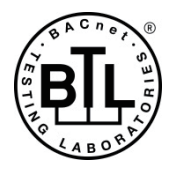

**APPLICABILITY & EFFECTIVITY**

Explains Modbus/BACnet gateway and how to install it.

The instructions are effective for the above as of October 1, 2019.

# **Quick Start Guide**

- 1. Record the information about the unit. (**Section 3.1**)
- 2. Set COM settings for the device that will be connected to gateway. (**Section 3.3**)
- 3. Connect the gateway 3 pin RS-485 R1 port to the RS-485 network connected to each of the devices. (**Section 4.1**)
- 4. Connect the gateway 3 pin RS-485 R2 port to the field protocol cabling. (**Section 4.2**)
- 5. Connect power to gateway's 3 pin connector. (**Section 4.5**)
- 6. Connect a PC to the gateway via Ethernet cable or by the gateway's Wi-Fi Access Point. (**Section 5**)
- 7. Use a web browser to access the gateway Web Configurator page to select the profile of the device attached to the gateway and enter any necessary device information. Once the device is selected, the gateway automatically builds and loads the appropriate configuration. (**Section 6**)

# **Contents**

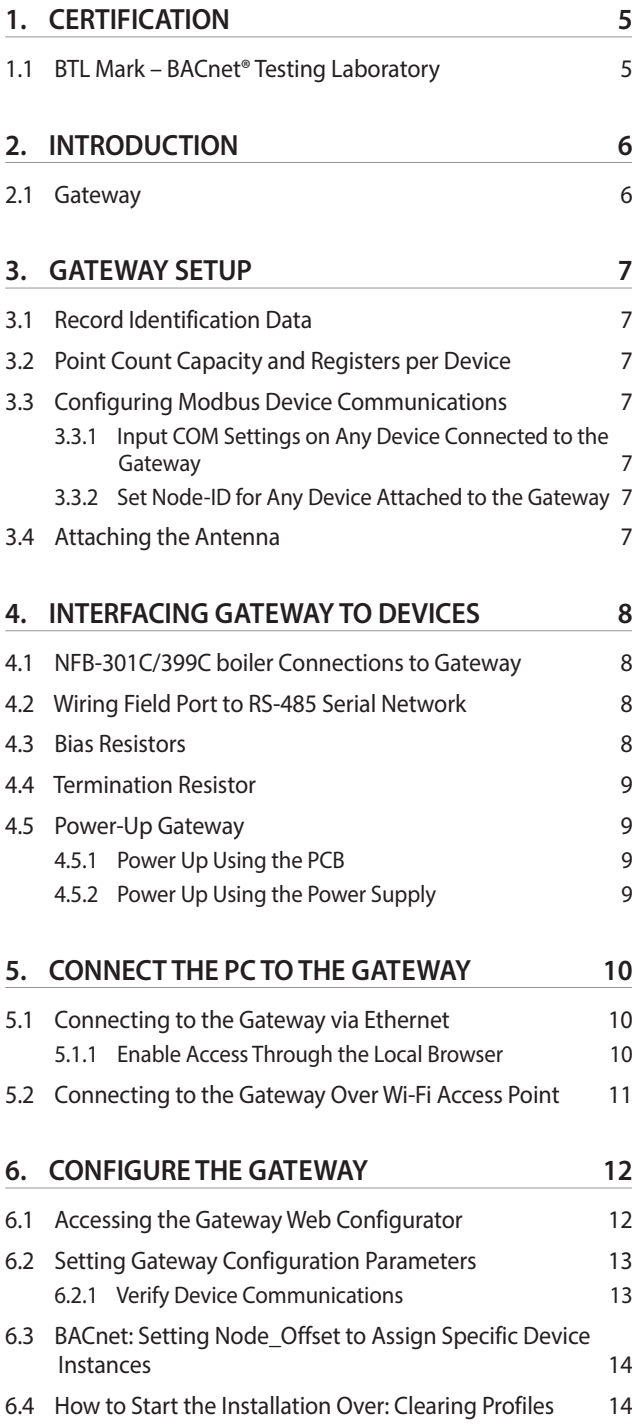

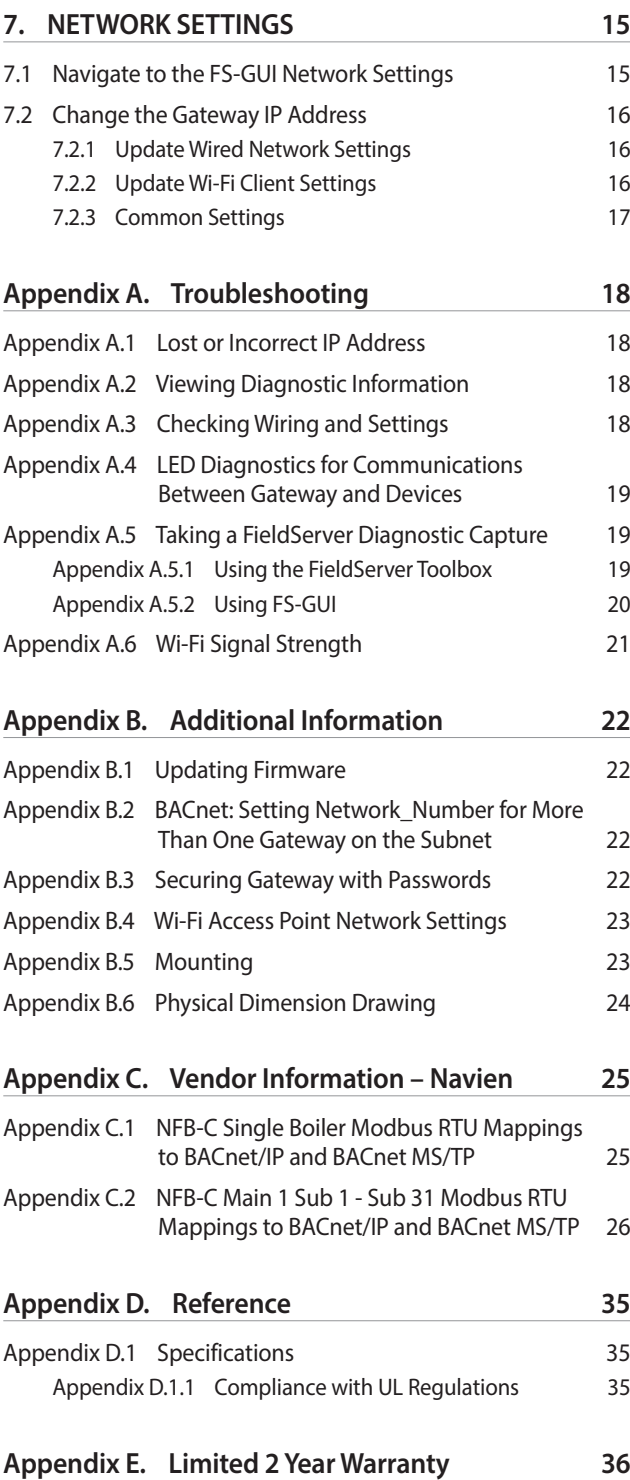

# **List of Figures**

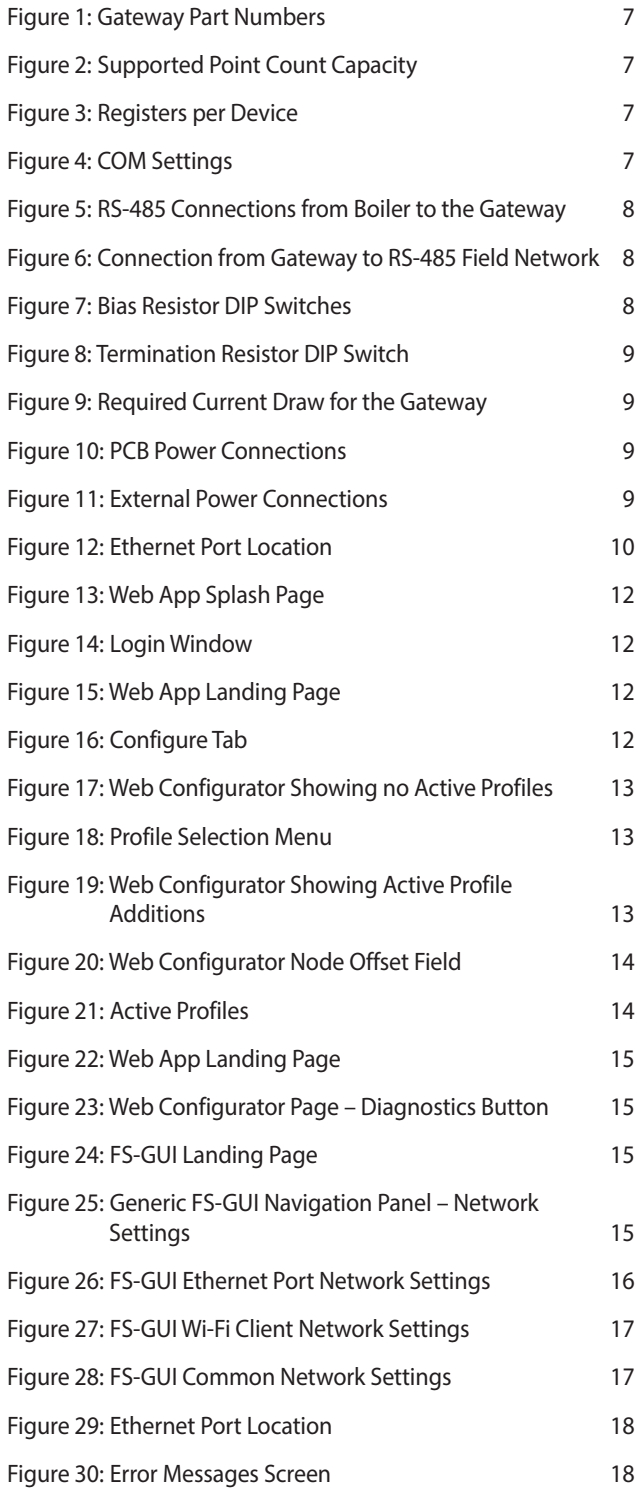

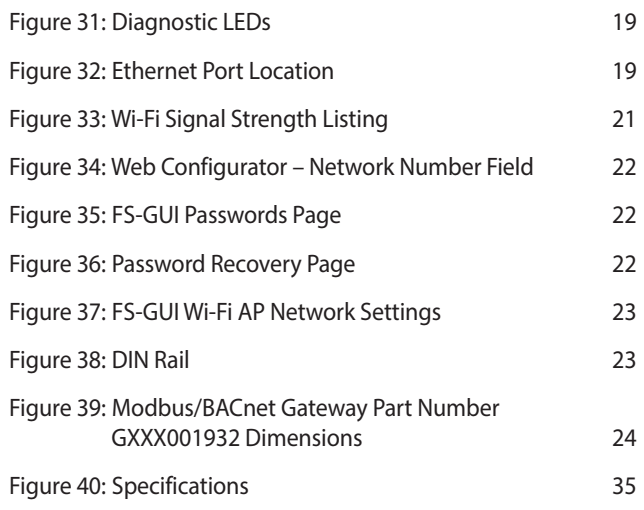

# <span id="page-4-0"></span>**1.1 BTL Mark – BACnet® Testing Laboratory**

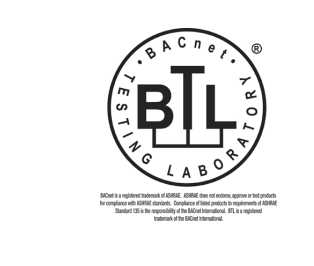

The BTL Mark on gateway is a symbol that indicates that a product has passed a series of rigorous tests conducted by an independent laboratory which verifies that the product correctly implements the BACnet features claimed in the listing. The mark is a symbol of a high-quality BACnet product.

Go to www.BACnetInternational.net for more information about the BACnet Testing Laboratory. Click [here](https://www.sierramonitor.com/node/929/file_download) for the BACnet PIC Statement.

\* BACnet is a registered trademark of ASHRAE

# <span id="page-5-0"></span>**2. INTRODUCTION**

### **2.1 Gateway**

The wireless unit is an external, high performance **building automation multi-protocol gateway** that is preconfigured to automatically communicate between Navien's devices (hereafter simply called "device") connected to the gateway and automatically configures them for BACnet/IP, BACnet MS/TP and Modbus TCP/IP.

It is not necessary to download any configuration files to support the required applications. The gateway is pre-loaded with tested profiles/ configurations for the supported devices.

#### **Gateway Connectivity Diagram:**

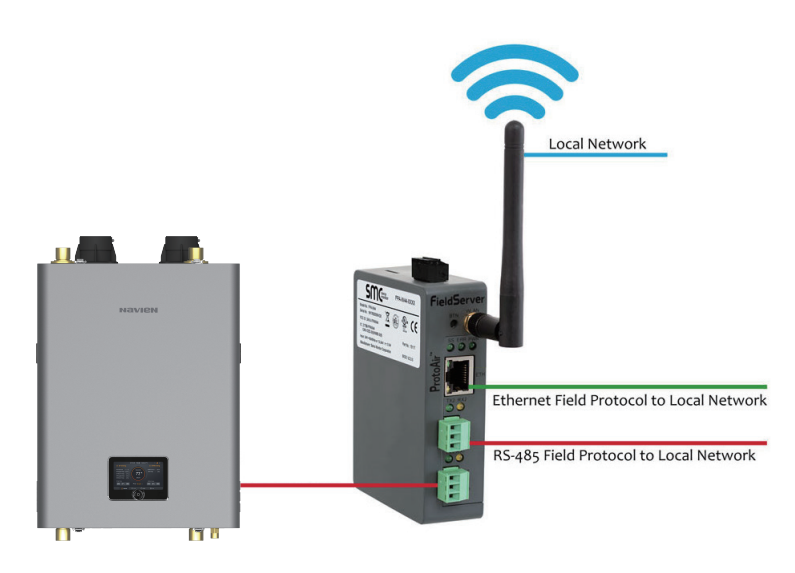

# <span id="page-6-0"></span>**3. Gateway SETUP**

# **3.1 Record Identification Data**

Each gateway has a unique part number located on the side or the back of the unit. This number should be recorded, as it may be required for technical support. The numbers are as follows:

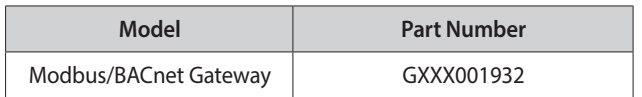

#### **Figure 1: Gateway Part Numbers**

**●** GXXX001932 units have the following 3 ports: RS-485 + Ethernet  $+$  RS-485

# **3.2 Point Count Capacity and Registers per Device**

The total number of registers presented the device(s) attached to the gateway cannot exceed:

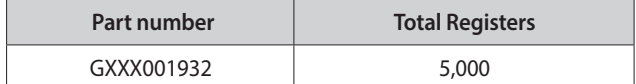

**Figure 2: Supported Point Count Capacity**

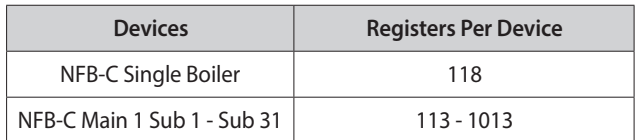

**Figure 3: Registers per Device**

# **3.3 Configuring Modbus Device Communications**

#### **3.3.1 Input COM Settings on Any Device Connected to the Gateway**

- **● Any connected serial device MUST have the same baud rate, data bits, stop bits, and parity settings as the gateway.**
- **●** Figure 4 specifies the device serial port settings required to communicate with the gateway.

| <b>Port Setting</b> | <b>Device</b> |
|---------------------|---------------|
| Protocol            | Modbus RTU    |
| <b>Baud Rate</b>    | 9600          |
| Parity              | None          |
| Data Bits           | 8             |
| <b>Stop Bits</b>    |               |

**Figure 4: COM Settings**

#### **3.3.2 Set Node-ID for Any Device Attached to the Gateway**

- **●** Set Node-ID for the device attached to gateway. The Node-ID needs to be uniquely assigned between 1 and 255.
- **●** Document the Node-ID that is assigned. The Node-ID assigned is used for deriving the Device Instance for BACnet/IP and BACnet MS/TP (**Section 6.3**)

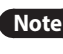

**Note** The Modbus TCP/IP field protocol Node-IDs are automatically set to be the same value as the Node-ID of the device.

# **3.4 Attaching the Antenna**

#### **Wi-Fi Antenna:**

Screw in the Wi-Fi antenna to the front of the unit as shown in Figure 39.

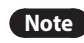

**Note** Using an external antenna is also an option. An external antenna can be plugged into the SMA connector. The best antenna for the job depends on the range, topography and obstacles between the two radios.

# <span id="page-7-0"></span>**4. INTERFACING Gateway TO DEVICES**

### **4.1 NFB-301C/399C boiler Connections to Gateway**

Connect the 3-pin Phoenix connector of the **R1** port (gateway) to the 3-pin terminal block located on the right side of the front panel (Boilers).

**Note •** Make sure that the R1 Switch 4 is set to the OFF position.

**●** Use standard grounding principles for RS-485 GND.

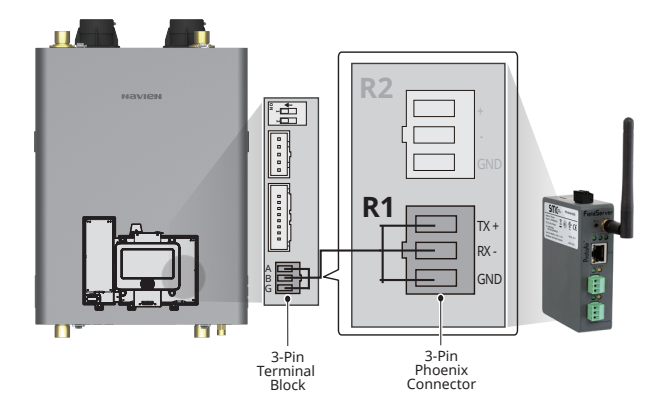

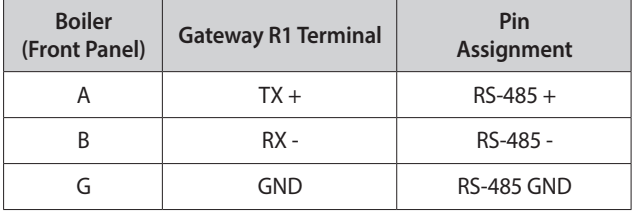

**Figure 5: RS-485 Connections from Boiler to the Gateway**

# **4.2 Wiring Field Port to RS-485 Serial Network**

- **●** Connect the RS-485 network wires to the 3-pin RS-485 connector on the R2 port. (Figure 6)
	- Use standard grounding principles for RS-485 GND.
- **●** See **Section 5** for information on connecting to an Ethernet network.

| <b>BMS</b><br>Wiring | Gateway<br><b>R2 Terminal</b> | Pin<br><b>Assignment</b> |  |
|----------------------|-------------------------------|--------------------------|--|
| $RS-485 +$           |                               | $RS-485 +$               |  |
| RS-485 -             |                               | RS-485 -                 |  |
|                      |                               | <b>RS-485 GND</b>        |  |

**Figure 6: Connection from Gateway to RS-485 Field Network**

### **4.3 Bias Resistors**

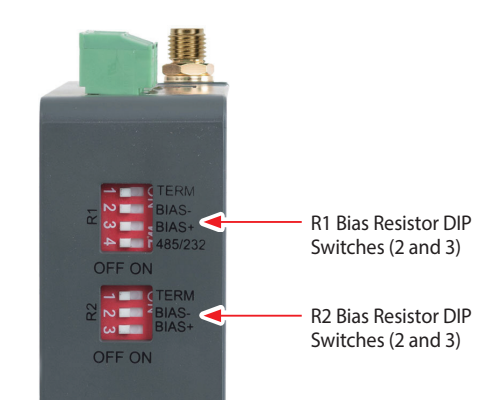

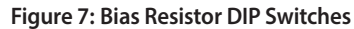

#### **To enable Bias Resistors, move both the BIAS- and BIAS+ dip switches to the right as shown in Figure 7.**

The gateway bias resistors are used to keep the RS-485 bus to a known state, when there is no transmission on the line (bus is idling), to help prevent false bits of data from being detected. The bias resistors typically pull one line high and the other low - far away from the decision point of the logic.

The bias resistor is 510 ohms which is in line with the BACnet spec. It should only be enabled at one point on the bus (for example, on the field port were there are very weak bias resistors of 100k). Since there are no jumpers, many gateways can be put on the network without running into the bias resistor limit which is < 500 ohms.

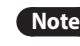

- **Note ●** See www.ni.com/support/serial/resinfo.htm for additional pictures and notes.
	- **●** The R1 and R2 DIP Switches apply settings to the respective serial port.
	- **●** If the gateway is already powered on, DIP switch settings will not take effect unless the unit is power cycled.

# <span id="page-8-0"></span>**4.4 Termination Resistor**

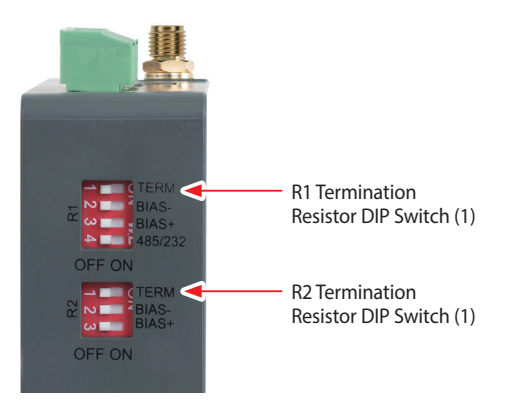

**Figure 8: Termination Resistor DIP Switch**

#### If the gateway is the last device on the serial trunk, then the End-Of-Line Termination Switch needs to be enabled. **To enable the Termination Resistor, move the TERM dip switch to the right as shown in Figure 8.**

Termination resistor is also used to reduce noise. It pulls the two lines of an idle bus together. However, the resistor would override the effect of any bias resistors if connected.

- **Note •** The R1 and R2 DIP Switches apply settings to the respective serial port.
	- **●** If the gateway is already powered on, DIP switch settings will not take effect unless the unit is power cycled.

# **4.5 Power-Up Gateway**

There are two ways to power the gateway. One method is to use the boiler PCB (printer circuit board). The other is to use the included power supply in the box.

Check power requirements in the table below:

#### **Power Requirement for Gateway**

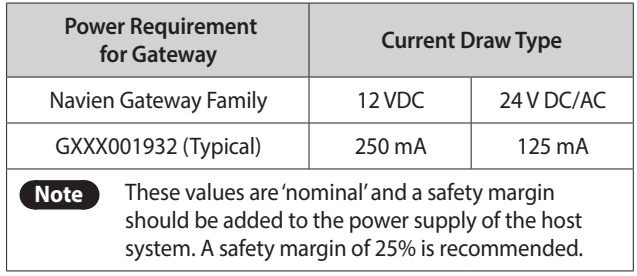

**Figure 9: Required Current Draw for the Gateway**

#### **4.5.1 Power Up Using the PCB**

Apply power to the Gateway as shown below in Figure 10.

- **●** The gateway accepts 12-24 VDC or 24 VAC on pins 4 and 5.
- **● Frame GND should be connected.**

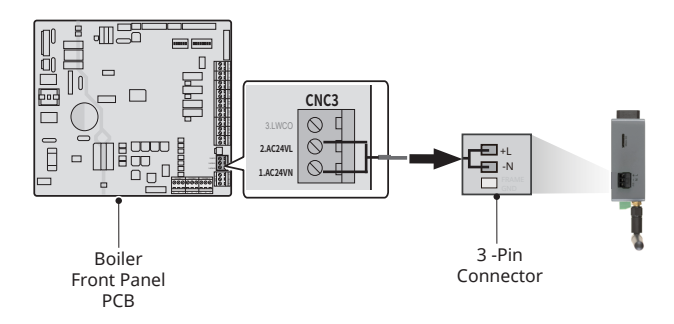

| <b>Boiler</b><br>(controller) | <b>Gateway Power</b><br><b>Terminal</b> | Pin<br><b>Assignment</b> |
|-------------------------------|-----------------------------------------|--------------------------|
| 2. AC24VL                     | $+1$                                    | V+                       |
| 1. AC24VN                     | -N                                      | V-                       |
|                               | FG                                      | <b>FRAME GND</b>         |

**Figure 10: PCB Power Connections**

#### **4.5.2 Power Up Using the Power Supply**

Apply power to the gateway power terminal pins +L and -N as shown below in Figure 11.

| Power to<br>Gateway | Gateway | Pin<br>Pin Label Assignment | <b>SMC Power</b><br><b>Supply</b><br><b>Wires</b> |                                  |
|---------------------|---------|-----------------------------|---------------------------------------------------|----------------------------------|
| Power In<br>$(+)$   | +L      | V+                          | White/<br><b>Black</b>                            |                                  |
| Power In<br>$(-)$   | $-N$    | V-                          | <b>Black</b>                                      | $\overline{z}$<br>$\overline{z}$ |
| Frame<br>Ground     | FG      | <b>FRAME</b><br><b>GND</b>  | <b>NA</b>                                         |                                  |

**Figure 11: External Power Connections**

# <span id="page-9-0"></span>**5. CONNECT THE PC TO THE Gatewa y**

There are two ways to connect the PC to the gateway, either by **Ethernet cable (Section 5.1)** or **Wi-Fi Access Point (Section 5.2)**.

### **5.1 Connecting to the Gateway via Ethernet**

First, connect a Cat-5 Ethernet cable (straight through or crossover) between the local PC and Gateway.

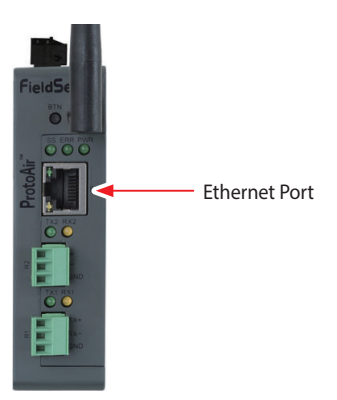

**Figure 12: Ethernet Port Location**

#### **5.1.1 Enable Access Through the Local Browser**

**There are two methods to enable access to the Gateway in the local browser, either by changing the subnet of the connected PC (Section 5.1.1.1) or using the FieldServer Toolbox to change the IP Address of the gateway (Section 5.1.1.2).** 

**Note** Only perform one method or the other.

#### **5.1.1.1 Changing the Subnet of the Connected PC**

The default IP Address for the gateway is **192.168.1.24**, Subnet Mask is **255.255.255.0**. If the PC and gateway are on different IP networks, assign a static IP Address to the PC on the 192.168.1.xxx network.

#### **For Windows 10:**

- 1. Find the search field in the local computer's taskbar (usually to the right of the windows icon  $($   $\blacksquare$ ) and type in "Control Panel".
- 2. Click "Control Panel", click "Network and Internet" and then click "Network and Sharing Center".
- 3. Click "Change adapter settings" on the left side of the window.
- 4. Right-click on "Local Area Connection" and select "Properties" from the dropdown menu.
- 5. Highlight  $\boxtimes$   $\rightarrow$  Internet Protocol Version 4 (TCP/IPv4) and then click the Properties button.
- 6. Select and enter a static IP Address on the same subnet. For example:

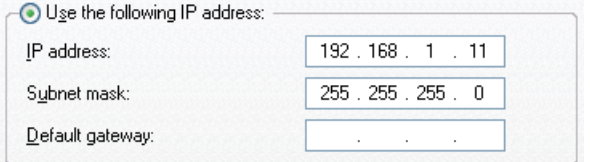

7. Click the Okay button to close the Internet Protocol window and the Close button to close the Ethernet Properties window.

# <span id="page-10-0"></span>**5.2 Connecting to the Gateway Over Wi-Fi Access Point**

When the gateway is first powered up, the Wi-Fi Access Point will be enabled allowing direct connection to the gateway with Wi-Fi.

To connect to the gateway Wi-Fi Access Point:

- 1. Click the  $\frac{d}{d}$  icon (found in the bottom-right corner of the computer screen) to open the available Wireless Network Connections.
- 2. Select the desired gateway and click Connect.

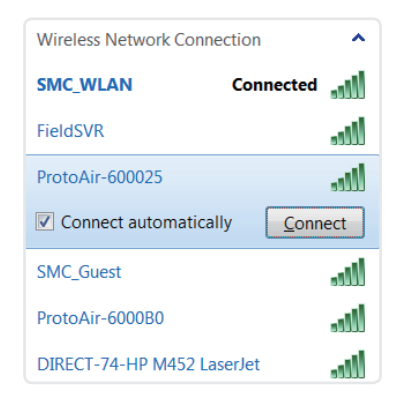

3. Enter the Security key. The **default is Navien12345**.

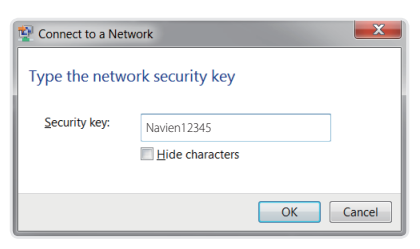

The available Wireless Network Connection menu should now show that the computer is connected to the gateway.

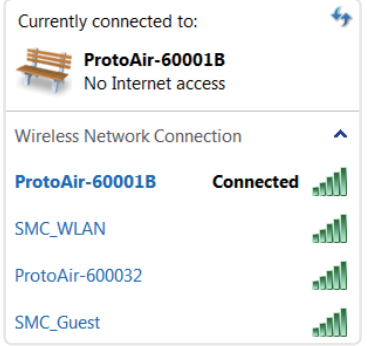

# <span id="page-11-0"></span>**6. CONFIGURE THE Gateway**

### **6.1 Accessing the Gateway Web Configurator**

- 1. Navigate to the IP Address of the gateway on the local PC using one of two methods:
	- **●** Open a web browser and enter the IP Address of the Gateway; the default Ethernet address is 192.168.1.24, the default Wi-Fi Access Point address is 192.168.50.1
	- **●** If using the FieldServer Toolbox (**Section 5.1.1.2**), click the Connect button.

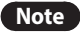

4. From the Web App landing page (Figure 15), click the Configure tab.

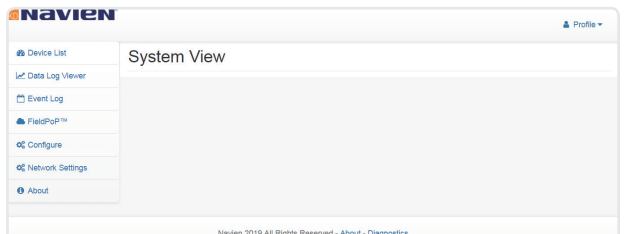

#### **Figure 15: Web App Landing Page**

5. Then, click the Profiles Configuration button to go to the Web Configurator page.

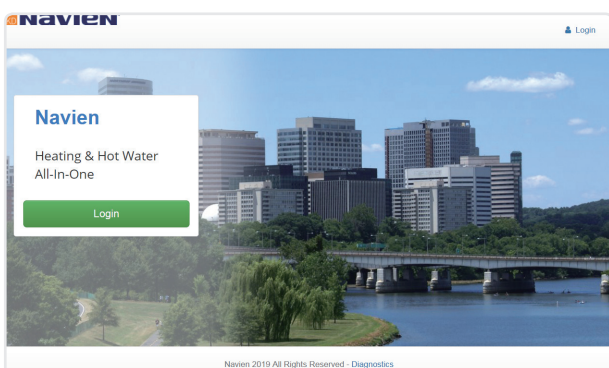

2. Once at the Web App splash page, click the Login button.

**Figure 13: Web App Splash Page**

3. Enter the previously set up or default username and password.

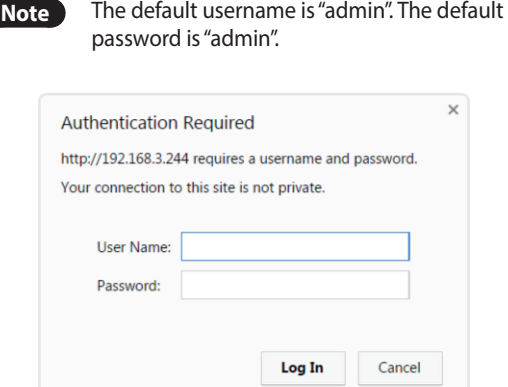

**Figure 14: Login Window**

**SNAVIEN**  $\triangle$  Profile  $\star$ **O** Device List Configuration Iw' Data Log View  $\overline{\Box}$  Event Log Profile Configuration Page  $\triangle$  FieldPoP<sup>11</sup> Profiles Configuration og Configure **of** Network Settings **Reset Application O** About Warning: This will remove all data from the device Reset Application Navien 2019 All Rights Reserved - About - Diagnostics

**Figure 16: Configure Tab**

# <span id="page-12-0"></span>**6.2 Setting Gateway Configuration Parameters**

- 1. Select the field protocol by entering the appropriate number into the Protocol Selector Value and clicking the Submit button. **Wait for the system to reset as the configuration is updated**.
- 2. In the Web Configurator, the Active Profiles are shown below the configuration parameters. The Active Profiles section lists the currently active device profiles, including previous Web Configurator additions. This list is empty for new installations, or after clearing all configurations. (Figure 17)

| <b>Parameter Name</b>  | <b>Parameter Description</b>                                                                                                    | Value              |        |
|------------------------|----------------------------------------------------------------------------------------------------|--------------------|--------|
| protocol select        | <b>Protocol Selector</b><br>Set to 1 for BACnet IP<br>Set to 2 for BACnet MSTP<br>Set to 3 for Modbus TCP                                                                               | $\mathbf{1}$       | Submit |
| temp_units             | <b>Temperature Units</b><br>This sets the units for the temperature.<br>$($ Deg_F $/$ Deg_C $)$                                                                                         | Deg F              | Submit |
| network nr             | <b>BACnet Network Number</b><br>This sets the BACnet network number of the Gateway.<br>$(1 - 65535)$                                                                                    | 50                 | Submit |
| node_offset            | <b>BACnet Node Offset</b><br>This is used to set the BACnet device instance.<br>The device instance will be sum of the Modbus device<br>address and the node offset.<br>$(0 - 4194303)$ | 50000              | Submit |
| bac ip port            | <b>BACnet IP Port</b><br>This sets the BACnet IP port of the Gateway.<br>The default is 47808.<br>$(1 - 65535)$                                                                         | 47808              | Submit |
| bac_cov_option         | <b>BACnet COV</b><br>This enables or disables COVs for the BACnet connection.<br>Use COV Enable to enable, Use COV Disable to disable.<br>(COV_Enable/COV_Disable)                      | <b>COV Disable</b> | Submit |
| bac_bbmd_option        | <b>BACnet BBMD</b><br>This enables BBMD on the BACnet IP connection.<br>Use BBMD to enable. Use - to disable.<br>The bdt, ini files also needs to be downloaded.<br>(BBMD/-)            |                    | Submit |
| bac_virt_nodes         | <b>BACnet Virtual Server Nodes</b><br>Set to NO if the unit is only converting 1 device to BACnet.<br>Set to YES if the unit is converting multiple devices.<br>(No/Yes)                | <b>No</b>          | Submit |
| <b>Active profiles</b> |                                                                                                    |                    |        |

**Figure 17: Web Configurator Showing no Active Profiles**

3. To add an active profile to support a device, click the Add button under the Active Profiles heading. This will present a drop-down menu underneath the Current profile column that lists all the available profiles.

4. Once the Profile for the device has been selected from the drop-down list, enter the value of the device's Node-ID which was assigned in **Section 3.3.2**.

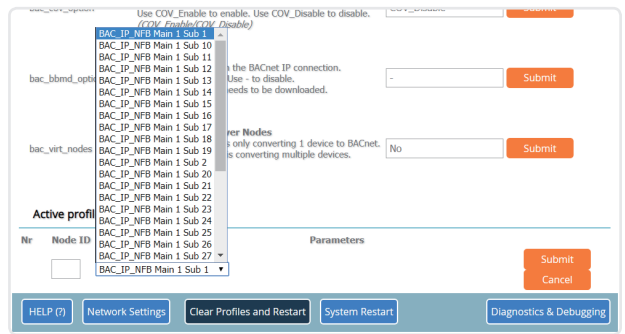

**Figure 18: Profile Selection Menu**

- 5. Then press the "Submit" button to add the Profile to the list of devices to be configured.
- 6. Repeat this process until all the devices have been added.
- 7. Completed additions are listed under "Active profiles" as shown in Figure 19.

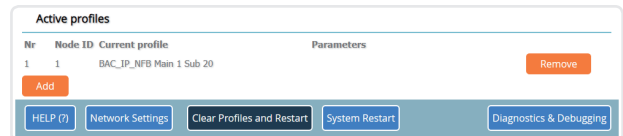

**Figure 19: Web Configurator Showing Active Profile Additions**

**Note** If multiple devices are connected to the Gateway, set the BACnet Virtual Server Nodes field to "Yes"; otherwise leave the field on the default "No" setting.

#### **6.2.1 Verify Device Communications**

- 1. **Check that the port R1 TX1 and RX1 LEDs are rapidly flashing.** See **Appendix A.4** for additional information and images.
- 2. Confirm the software shows communication without errors. Go to **Appendix A.2** for instructions.

# <span id="page-13-0"></span>**6.3 BACnet: Setting Node\_Offset to Assign Specific Device Instances**

1. Follow the steps outlined in **Section 6.1** to access the gateway Web Configurator.

The Node Offset field shows the current value (default  $=$ 50,000).

- **●** The values allowed for a BACnet Device Instance can range from 1 to 4,194,303
- 2. To assign a specific Device Instance (or range); change the Node Offset value as needed using the calculation below:

#### **Device Instance (desired) = Node\_Offset + Node\_ID**

For example, if the desired Device Instance for the device is 50,001 and the following is true:

**●** Device has a Node-ID of 1

Then plug the device's information into the formula to find the desired Node\_Offset:

 $50,001 = Node_{\text{O}}$ 

**● 50,000 = Node\_Offset**

Once the Node\_Offset value is input, it will be applied to all devices as shown below:

**●** Device Instance = 50,000 + Node\_ID = 50,000 + 1 = 50,001

3. Click "Submit" once the desired value is entered.

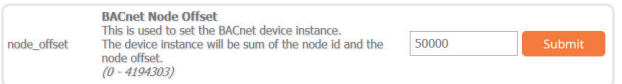

#### **Figure 20: Web Configurator Node Offset Field**

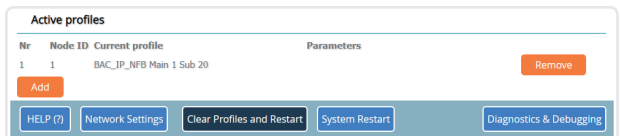

**Figure 21: Active Profiles**

# **6.4 How to Start the Installation Over: Clearing Profiles**

- 1. Follow the steps outlined in **Section 6.1** to access the gateway Web Configurator.
- 2. At the bottom-left of the page, click the "Clear Profiles and Restart" button.

Once restart is complete, all past profiles discovered and/or added via Web configurator are deleted. The unit can now be reinstalled.

# <span id="page-14-0"></span>**7. NETWORK SETTINGS**

# **7.1 Navigate to the FS-GUI Network Settings**

- 1. Open the FS-GUI page.
	- **●** From the Web App landing page, click the word "Diagnostics" found in blue at the bottom of the screen.

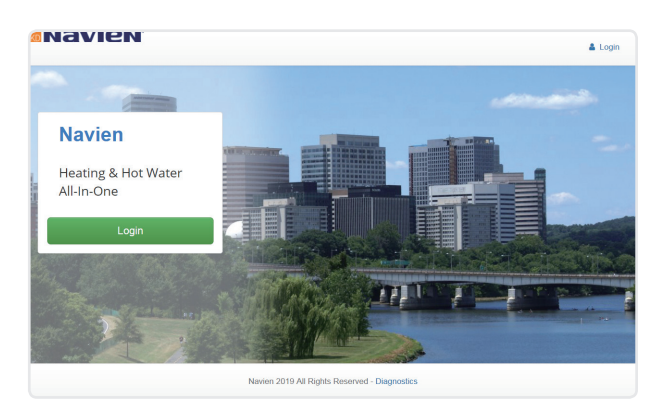

**Figure 22: Web App Landing Page**

**●** From the Web Configurator page, click on the blue "Diagnostics & Debugging" button in the bottom right corner of the screen.

|    | <b>Active profiles</b> |                                |                                                            |                         |
|----|------------------------|--------------------------------|------------------------------------------------------------|-------------------------|
| Nr |                        | <b>Node ID Current profile</b> | <b>Parameters</b>                                          |                         |
|    |                        | BAC_IP_NFB Main 1 Sub 20       |                                                            | Remove                  |
|    | Add                    |                                |                                                            |                         |
|    | HELP(?)                | Network Settings               | <b>Clear Profiles and Restart</b><br><b>System Restart</b> | Diagnostics & Debugging |

**Figure 23: Web Configurator Page – Diagnostics Button**

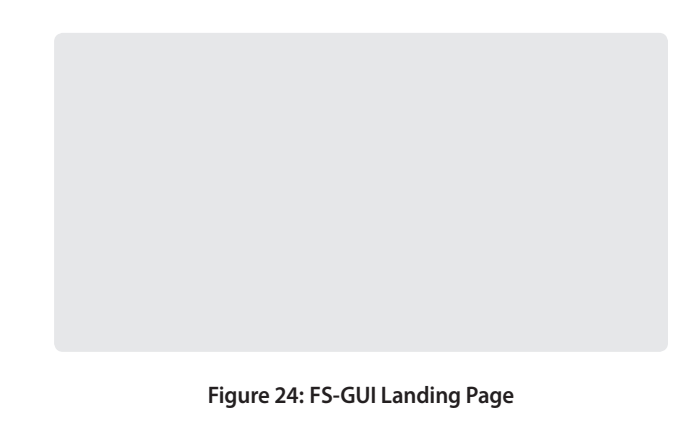

- 3. Click the orange arrow next to the gateway CN number and title to expand the tree.
- 4. Click on the orange arrow next to Setup to expand the tree.
- 5. Click on Network Settings.

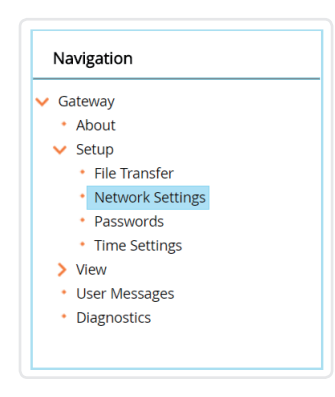

**Figure 25: Generic FS-GUI Navigation Panel – Network Settings**

# <span id="page-15-0"></span>**7.2 Change the Gateway IP Address**

Configure the IP settings of the gateway in the following methods:

- **●** When using the Ethernet port to connect to the local network (**Section 7.2.1**).
- **●** When connecting the gateway to a local wireless access point, configure the Wi-Fi Client Settings in the gateway (**Section 7.2.2**).

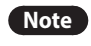

**Note** For Wi-Fi Access Point network information see **Appendix B.4**.

### **7.2.1 Update Wired Network Settings**

IP Settings tab is the landing page when selecting Network Settings on the navigation tree. To change the IP settings, follow these instructions:

1. Enable DHCP Client State to automatically assign IP Settings or modify the settings manually as needed, via these fields: IP Address, Netmask, Default Gateway and Domain Name Server1/2.

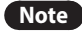

**Note** If connected to a router, set the Default Gateway to the same IP Address as the router.

- 2. Click Update IP Settings, then click on System Restart to restart the gateway and activate the new IP Address.
- 3. Connect the gateway to the local network or router.

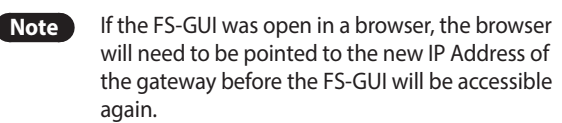

| Navigation                                                              | <b>Network Settings</b> |                                                                                                    |          |                           |  |
|-------------------------------------------------------------------------|-------------------------|----------------------------------------------------------------------------------------------------|----------|---------------------------|--|
| M. ProtoAir Modbus Client<br>* About<br>$\vee$ Setup                    | <b>IP Settings</b>      | <b>WiFi Client</b><br>WIFI AP                                                                                                  | Cellular | Common                    |  |
| * File Transfer<br>· Network Settings<br>· Passwords<br>* Time Settings | Note<br>Address.        | Updated settings will take effect immediately. If the IP Address is changed you will need to direct your browser to the new IP |          |                           |  |
| $>$ View<br>* User Messages                                             |                         | N1 IP Address                                                                                                    |          | 192.168.3.28              |  |
|                                                                         |                         | N1 Netmask                                                                                                    |          | 255.255.255.0             |  |
|                                                                         |                         | N1 DHCP Client State                                                                                                    |          | DISABLED Y                |  |
|                                                                         |                         | Default Gateway                                                                                                    |          | 192.168.3.1               |  |
|                                                                         |                         | Domain Name Server1                                                                                                    |          | 10.5.4.226                |  |
|                                                                         |                         | Domain Name Server2                                                                                                    |          | 10.5.4.227                |  |
|                                                                         |                         | Cancel                                                                                                    |          | <b>Update IP Settings</b> |  |
|                                                                         |                         | <b>Connection Status</b>                                                                                                    |          | Connected                 |  |
|                                                                         |                         | Ethernet MAC Address                                                                                                    |          | 00:50:4E:60:00:0E         |  |
|                                                                         |                         | <b>Ethernet Tx Msgs</b>                                                                                                    |          | 111601                    |  |
|                                                                         |                         | <b>Ethernet Rx Msgs</b>                                                                                                    |          | 254289                    |  |
|                                                                         |                         | Ethernet Tx Msgs Dropped                                                                                                    |          | b.                        |  |
|                                                                         |                         | Ethernet Rx Msgs Dropped                                                                                                    |          | 'n                        |  |

**Figure 26: FS-GUI Ethernet Port Network Settings**

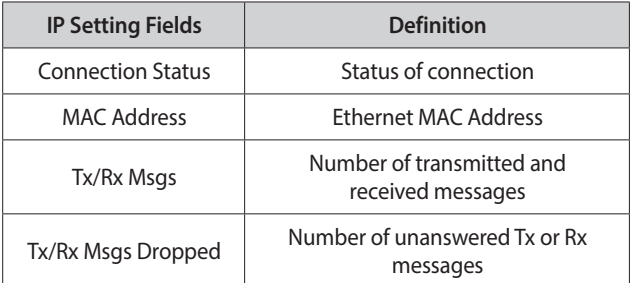

#### **7.2.2 Update Wi-Fi Client Settings**

From the FS-GUI Network Settings landing page, click on the Wi-Fi Client tab. To change the Wi-Fi client settings, follow these instructions:

- 1. Set the Wi-Fi Status to ENABLED for the gateway to communicate with other devices via Wi-Fi.
- 2. Enter the Wi-Fi SSID and Wi-Fi Password for the local wireless access point.
- 3. Enable DHCP to automatically assign all Wi-Fi Client network settings or manually modify the setting using the fields immediately below (IP Address, Network, etc.).

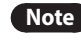

**Note** If connected to a router, set the IP gateway to the same IP Address as the router.

- 4. Click Update Wi-Fi Settings, then click on System Restart to restart the gateway and activate Wi Fi Client settings.
- 5. **Go to Common settings (Section 7.2.3) to set the Primary Connection to Wi-Fi Client.**

<span id="page-16-0"></span>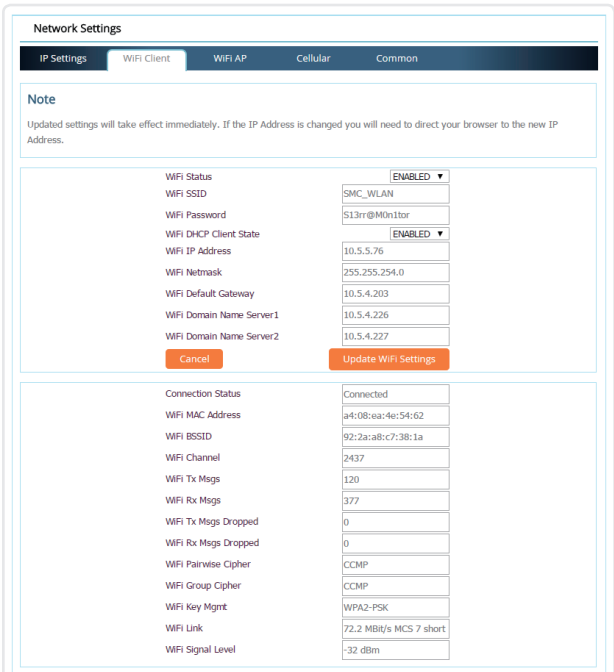

#### **Figure 27: FS-GUI Wi-Fi Client Network Settings**

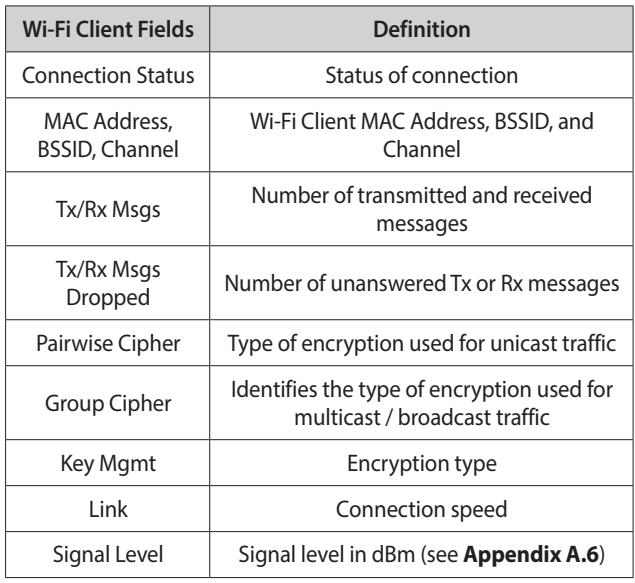

#### **7.2.3 Common Settings**

From the FS-GUI Network Settings landing page, click on the Common tab.

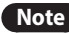

**Note** Default is Primary Connection is Ethernet.

To change the primary connection when both Ethernet and Wi-Fi Client connections are available:

- 1. Select the desired option from the drop-down menu on the right.
- 2. Click Update Common Settings, then click on System Restart to restart the gateway and activate the new settings.

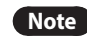

**Note** If using Wi-Fi Client and not Ethernet, change Primary Connection to Wi-Fi.

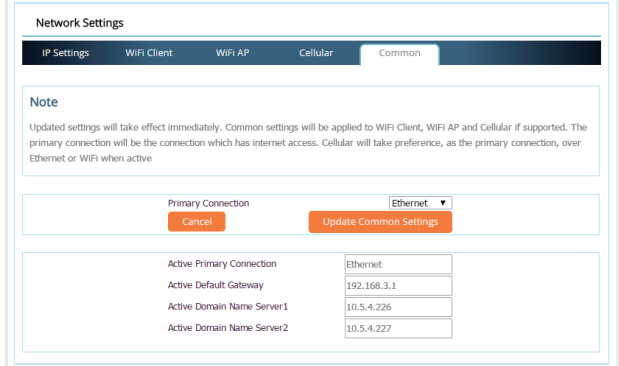

#### **Figure 28: FS-GUI Common Network Settings**

**Note** The fields below the update button show the settings as they were set in the IP Settings or Wi-Fi Client pages. They are not editable on the Common page.

# <span id="page-17-0"></span>**Appendix A.1 Lost or Incorrect IP Address**

- 1. Ensure that FieldServer Toolbox is loaded onto the local PC. Otherwise, download the FieldServer Toolbox.zip via the Sierra Monitor website's [Software Downloads.](https://www.sierramonitor.com/customer-support%23software-downloads)
- 2. Extract the executable file and complete the installation.

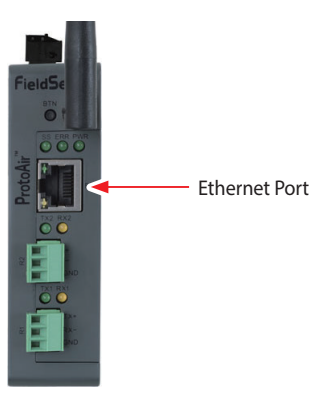

**Figure 29: Ethernet Port Location**

- 3. Connect a standard Cat-5 Ethernet cable between the user's PC and Gateway.
- 4. Double click on the FS Toolbox Utility and click Discover Now on the splash page.
- 5. Check for the IP Address of the desired gateway.

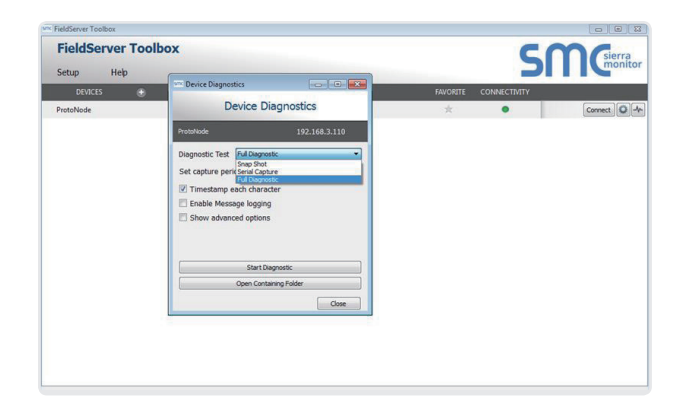

6. If correcting the IP Address of the gateway: click the settings icon  $\Box$  on the same row as the gateway, then click Network Settings, change the IP Address and click Update IP Settings to save.

# **Appendix A.2 Viewing Diagnostic Information**

- 1. Type the IP Address of the gateway into the web browser or use the FieldServer Toolbox to connect to the gateway.
- 2. Click on Diagnostics Button, then click on view, and then on connections.
- 3. If there are any errors showing on the Connections page, refer to **Appendix A.3** to check the wiring and settings.

| Navigation                                            |              | Connections          |                |               |                |                |               |
|-------------------------------------------------------|--------------|----------------------|----------------|---------------|----------------|----------------|---------------|
| CN1817 Navien v1.00a<br>* About                       |              | Overview             |                |               |                |                |               |
| $\sum$ Setup<br>$\times$ View                         | Connections  |                      |                |               |                |                | ۵             |
| $\vee$ Connections                                    | Index        | <b>Name</b>          | <b>Tx Msg</b>  | <b>Rx Msg</b> | <b>Tx Char</b> | <b>Rx Char</b> | <b>Errors</b> |
| + R1 - MODBUS RTU                                     | $\bullet$    | $R1 -$<br>MODBUS RTU | 0              | $\bf{0}$      | $\bf{0}$       | $\bf{0}$       | $\bf{0}$      |
| · N1 - BACnet_IP                                      | $\mathbf{1}$ | N1 - BACnet_IP       | $\overline{0}$ | o.            | $\overline{0}$ | $\overline{0}$ | $\mathbf{0}$  |
| . Map Descriptors<br>. User Messages<br>· Diagnostics |              |                      |                |               |                |                |               |
|                                                       |              |                      |                |               |                |                |               |

**Figure 30: Error Messages Screen**

# **Appendix A.3 Checking Wiring and Settings**

- **●** No COMS on Modbus RTU side. If the Tx/Rx LEDs are not flashing rapidly then there is a COM issue. To fix this, check the following:
	- Visual observations of LEDs on gateway (**Appendix A.4**)
	- Check baud rate, parity, data bits, stop bits
	- Check Detector ID matches the correct device
	- Verify wiring
	- Verify the device was listed under the Web Configurator Active Profiles (**Section 6**)
- **●** Field COM problems:
	- Visual observations of LEDs on the gateway (**Appendix A.4**)
	- Verify IP Address setting
	- Verify wiring
- **Note** If the problem still exists, a Diagnostic Capture needs to be taken and sent to technical support. (**Appendix A.5**)

# <span id="page-18-0"></span>**Appendix A.4 LED Diagnostics for Communications Between Gateway and Devices**

See the diagram below for gateway LED Locations.

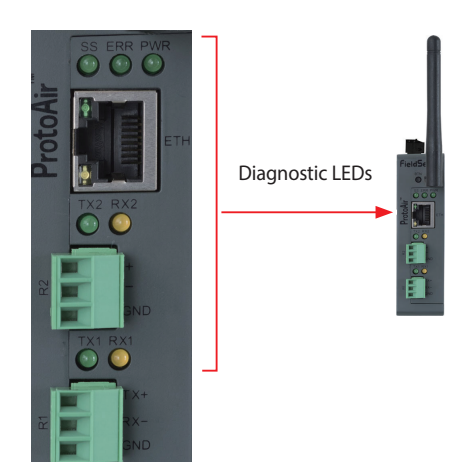

| Tag        | <b>Description</b>                                                                                                    |
|------------|----------------------------------------------------------------------------------------------------|
| SS         | The SS LED will light if the unit is not getting a response<br>from one or more of the configured devices.                                                                                                    |
| <b>ERR</b> | The SYS ERR LED will go on solid indicating there is<br>a system error. If this occurs, immediately report the<br>related "system error" shown in the error screen of the<br>FS-GUI interface to support for evaluation.                              |
| <b>PWR</b> | This is the power light and should always show steady<br>green when the unit is powered.                                                                                                    |
| <b>TX</b>  | The TX LED will flash when a message is received on<br>the serial port on the 3-pin connector.<br>If the serial port is not used, this LED is non-<br><b>operational.</b> TX1 applies to the R1 connection while<br>TX2 applies to the R2 connection. |
| <b>RX</b>  | The RX LED will flash when a message is sent on the<br>serial port on the 3-pin connector.<br>If the serial port is not used, this LED is non-<br>operational. RX1 applies to the R1 connection while<br>RX2 applies to the R2 connection.            |

**Figure 31: Diagnostic LEDs**

# **Appendix A.5 Taking a FieldServer Diagnostic Capture**

When there is a problem on-site that cannot easily be resolved, perform a diagnostic capture before contacting support so that support can quickly solve the problem. There are two methods for taking diagnostic captures:

#### **● FieldServer Toolbox:**

This method requires installation of the FS Toolbox program. A FS Toolbox diagnostic capture takes a snapshot of the loaded configuration files and a log of all the communications on the serial ports over a specified period of time. If the problem occurs over an Ethernet connection, then take a Wire Shark capture.

#### **● Gateway's FS-GUI Page:**

This method doesn't require downloading software. The diagnostic capture utilities are embedded in the FS-GUI web interface. Starting a diagnostic capture takes a snapshot of the loaded configuration files and a log of all the communications over a specified period of time. This works for both serial and Ethernet connections.

**Note** The information in the zipped files contains everything support needs to quickly resolve problems that occur on-site.

1.

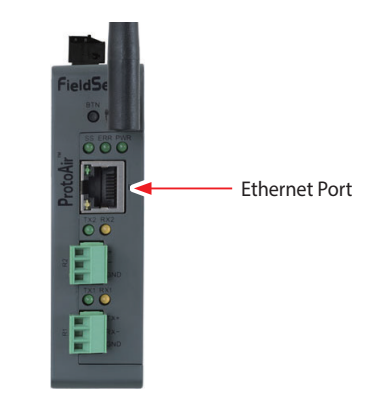

**Figure 32: Ethernet Port Location**

3. Connect a standard Cat-5 Ethernet cable between the PC and gateway.

<span id="page-19-0"></span>4. Double click on the FS Toolbox Utility.

#### 5. **Step 1**: Take a Log

a. Click on the diagnose icon  $\blacktriangleright$  of the desired device.

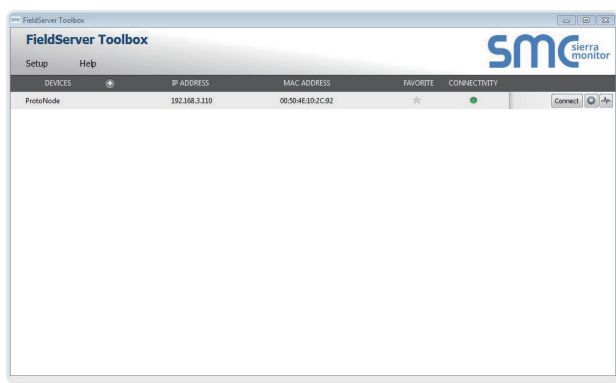

b. Ensure "Full Diagnostic" is selected (this is the default).

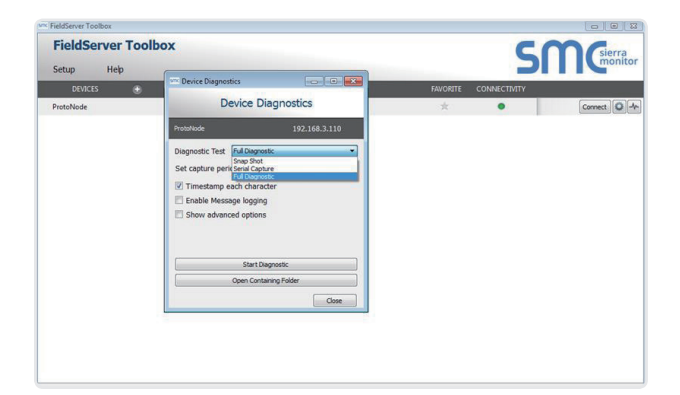

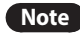

**Note** If desired, the default capture period can be changed.

c. Click on "Start Diagnostic".

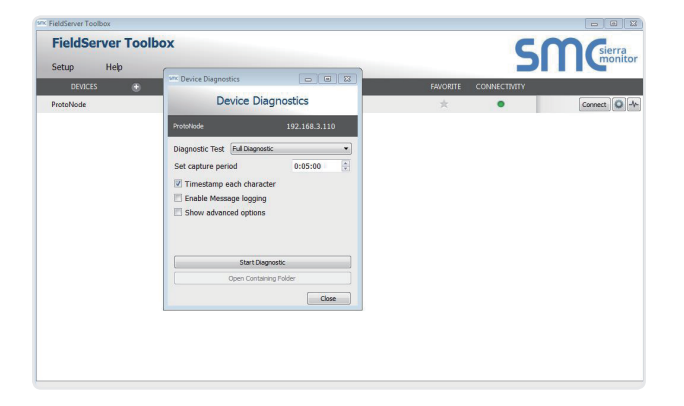

d. Wait for Capture period to finish, then the Diagnostic Test Complete window will appear.

- 6. **Step 2**: Send Log
	- a. Once the Diagnostic test is complete, a .zip file is saved on the PC.

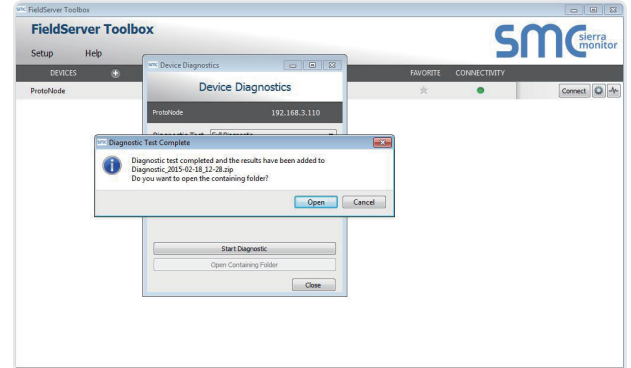

- b. Choose "Open" to launch explorer and have it point directly at the correct folder.
- c. Send the Diagnostic zip file to technical support.

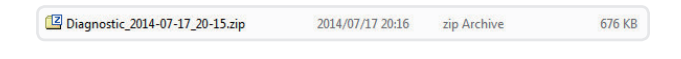

#### **Appendix A.5.2 Using FS-GUI**

Diagnostic Capture via FS-GUI is only available on FieldServers with a bios updated/released on November 2017 or later. Completing a Diagnostic Capture through the FieldServer allows network connections (such as Ethernet and Wi-Fi) to be captured.

#### **Once the Diagnostic Capture is complete, email it to technical support. The Diagnostic Capture will accelerate diagnosis of the problem.**

- 1. Open the FieldServer FS-GUI page.
- 2. Click on Diagnostics in the Navigation panel.

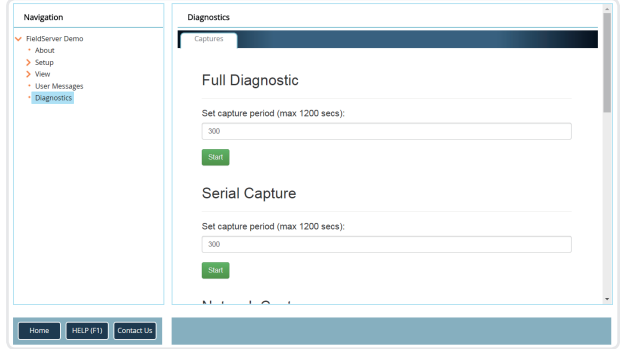

- <span id="page-20-0"></span>3. Go to Full Diagnostic and select the capture period.
- 4. Click the Start button under the Full Diagnostic heading to start the capture.
	- **●** When the capture period is finished, a Download button will appear next to the Start button.

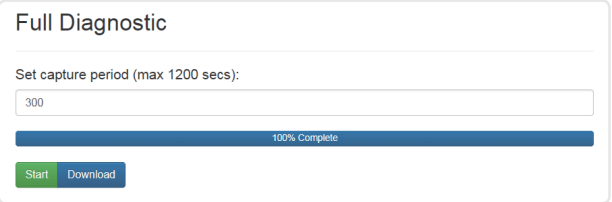

- 5. Click Download for the capture to be downloaded to the local PC.
- 6. Send the diagnostic zip file to technical support.

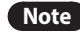

**Note** Diagnostic captures of BACnet MS/TP communication are output in a ".PCAP" file extension which is compatible with Wireshark.

# **Appendix A.6 Wi-Fi Signal Strength**

| Wi-Fi                 |
|-----------------------|
| $<$ 60dBm – Excellent |
| <70dBm - Very good    |
| $< 80$ d $Bm - Good$  |
| >80dBm - Weak         |

**Figure 33: Wi-Fi Signal Strength Listing**

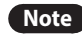

**Note** If the signal is weak or spotty, try to improve the signal strength by checking the antenna and the gateway position.

# <span id="page-21-0"></span>**Appendix B. Additional Information**

# **Appendix B.1 Updating Firmware**

To load a new version of the firmware, follow these instructions:

- 1. Extract and save the new file onto the local PC.
- 2. Open a web browser and type the IP Address of the FieldServer in the address bar.
	- **●** Default IP Address is 192.168.1.24.
	- **●** Use the FS Toolbox utility if the IP Address is unknown (**Appendix A.1**).
- 3. Click on the "Diagnostics & Debugging" button.
- 4. In the Navigation Tree on the left-hand side, do the following: a. Click on "Setup".
	- b. Click on "File Transfer".
	- c. Click on the "General" tab.
- 5. In the General tab, click on "Choose Files" and select the web. img file extracted in step 1.
- 6. Click on the orange "Submit" button.
- 7. When the download is complete, click on the "System Restart" button.

### **Appendix B.2 BACnet: Setting Network\_ Number for More Than One Gateway on the Subnet**

For both BACnet MS/TP and BACnet/IP, if more than one gateway is connected to the same subnet, they must be assigned unique Network\_Number values.

On the main Web Configuration screen, update the BACnet Network Number field and click submit. The default value is 50.

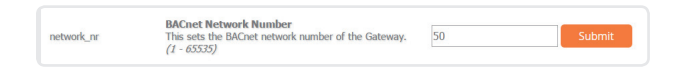

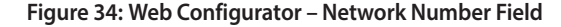

### **Appendix B.3 Securing Gateway with Passwords**

Access to the gateway can be restricted by enabling a password on the FS-GUI Passwords page – click Setup and then Passwords in the navigation panel. There are 2 access levels defined by 2 account names: Admin and User.

- **●** The Admin account has unrestricted access to the gateway.
- **●** The User account can view any gateway information but cannot make any changes or restart the gateway.

The password needs to be a minimum of eight characters and is case sensitive.

If the password is lost, click cancel on the password authentication popup window, and email the password recovery token to technical support to receive a temporary password from the customer support team. Access the gateway to set a new password.

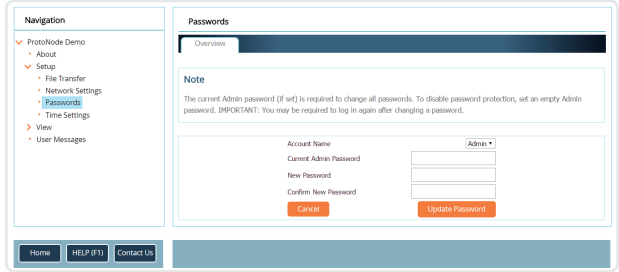

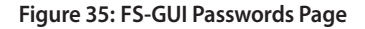

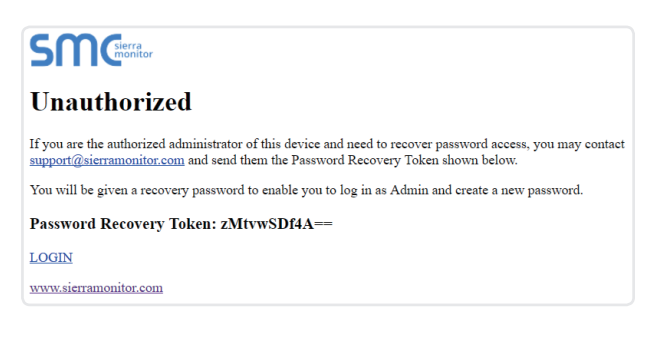

**Figure 36: Password Recovery Page**

# <span id="page-22-0"></span>**Appendix B.4 Wi-Fi Access Point Network Settings**

From the FS-GUI Network Settings landing page, click on the Wi-Fi AP tab. To change the Wi-Fi AP settings, follow these instructions:

- 1. The Access Point Status Field must be ENABLED to allow connecting to the Gateway via Wi-Fi.
- 2. Modify the Settings manually as needed, via these fields: Access Point SSID, Access Point Password, SSID Broadcast, and Channel.

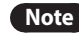

**Note** The default channel is 11.

- 3. Click Update Wi-Fi Settings, then click on the System Restart to restart the gateway and activate the Wi-Fi settings.
	- **Note** If the FS-GUI was open in a browser via Wi-Fi, the browser will need to be updated with the new Wi-Fi details before the Gateway FS-GUI will be accessible again.

# **Appendix B.5 Mounting**

The gateway can be mounted using the DIN rail mounting bracket on the back of the unit.

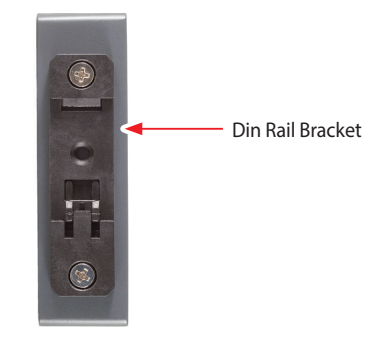

**Figure 38: DIN Rail**

| <b>IP Settings</b> | <b>WiFi Client</b><br>WIFI AP<br>Cellular                                                                                       | Common                       |  |
|--------------------|----------------------------------------------------------------------------------------------------|------------------------------|--|
| <b>Note</b>        |                                                                                                    |                              |  |
|                    | Updated settings will take effect immediately. If SSID broadcast is disabled you will not be able to discover the access point. |                              |  |
|                    |                                                                                                    |                              |  |
|                    | <b>Access Point Status</b><br><b>Access Point SSID</b>                                                                          | ENABLED V<br>ProtoAir-60000E |  |
|                    |                                                                                                    |                              |  |
|                    | <b>Access Point Password</b>                                                                                                    | 12345678                     |  |
|                    | SSID Broadcast<br>Channel                                                                                                    | ENABLED V<br>11 <sub>v</sub> |  |
|                    | Access Point TP Address                                                                                                    | 192.168.50.1                 |  |
|                    | <b>Access Point Netmask</b>                                                                                                    | 255.255.255.0                |  |
|                    | Access Point TP Pool Address Start                                                                                              | 192.168.50.120               |  |
|                    | Access Point IP Pool Address End                                                                                                | 192.168.50.130               |  |
|                    | Cancel                                                                                                    | <b>Update WiFi Settings</b>  |  |
|                    |                                                                                                    |                              |  |
|                    | <b>Connection Status</b>                                                                                                    | Enabled                      |  |
|                    | <b>Access Point MAC Address</b>                                                                                                 | a4:08:ea:4e:54:62            |  |
|                    | <b>Access Point Tx Msgs</b>                                                                                                    | lo.                          |  |
|                    | <b>Access Point Rx Msgs</b>                                                                                                    | lo.                          |  |
|                    | Access Point Tx Msgs Dropped                                                                                                    | lo                           |  |
|                    |                                                                                                    |                              |  |

**Figure 37: FS-GUI Wi-Fi AP Network Settings**

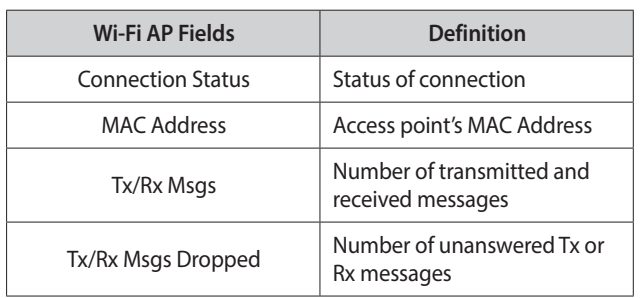

# <span id="page-23-0"></span>**Appendix B.6 Physical Dimension Drawing**

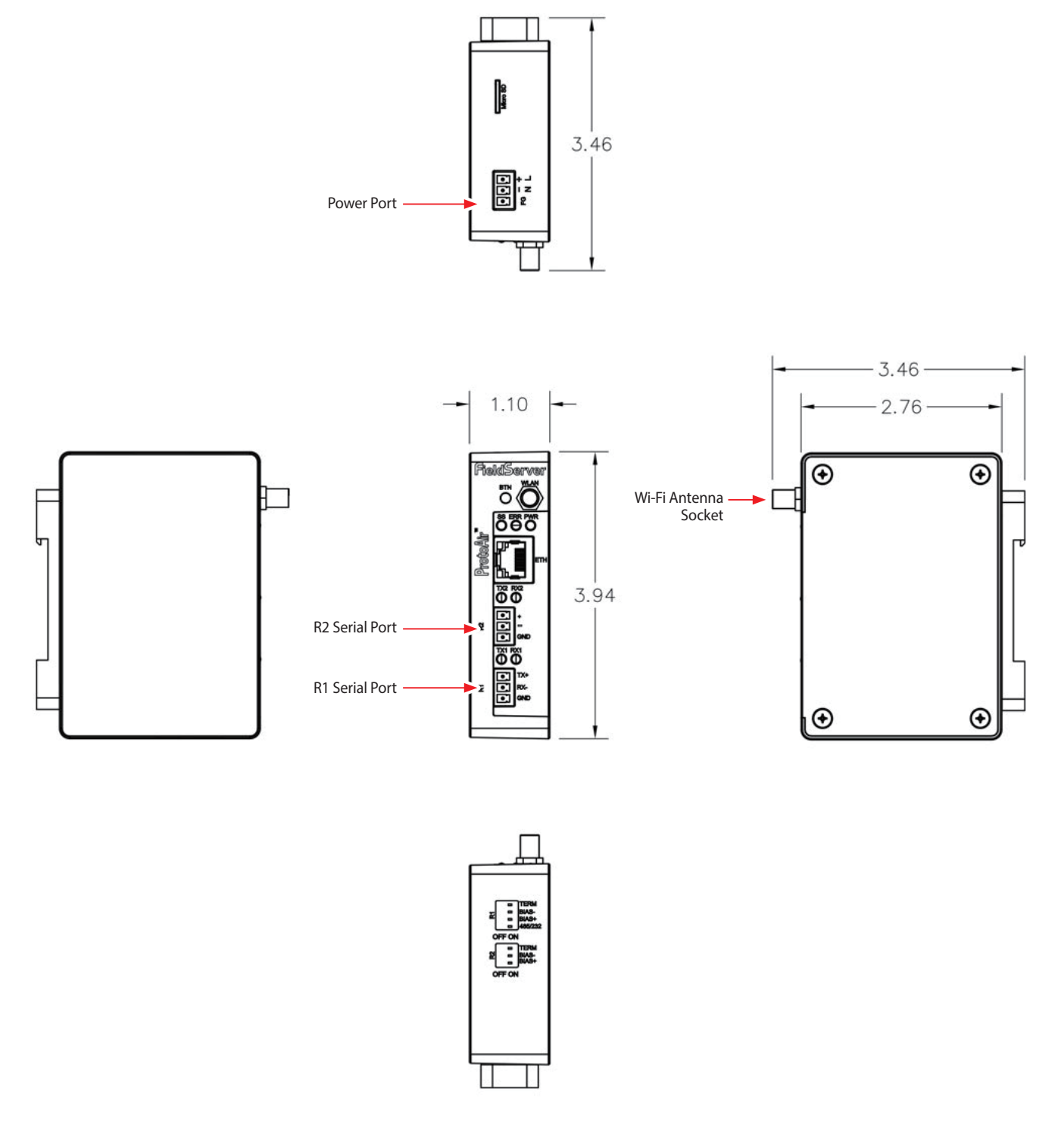

**Figure 39: Modbus/BACnet Gateway Part Number GXXX001932 Dimensions**

# <span id="page-24-0"></span>**Appendix C.1 NFB-C Single Boiler Modbus RTU Mappings to BACnet/IP and BACnet MS/TP**

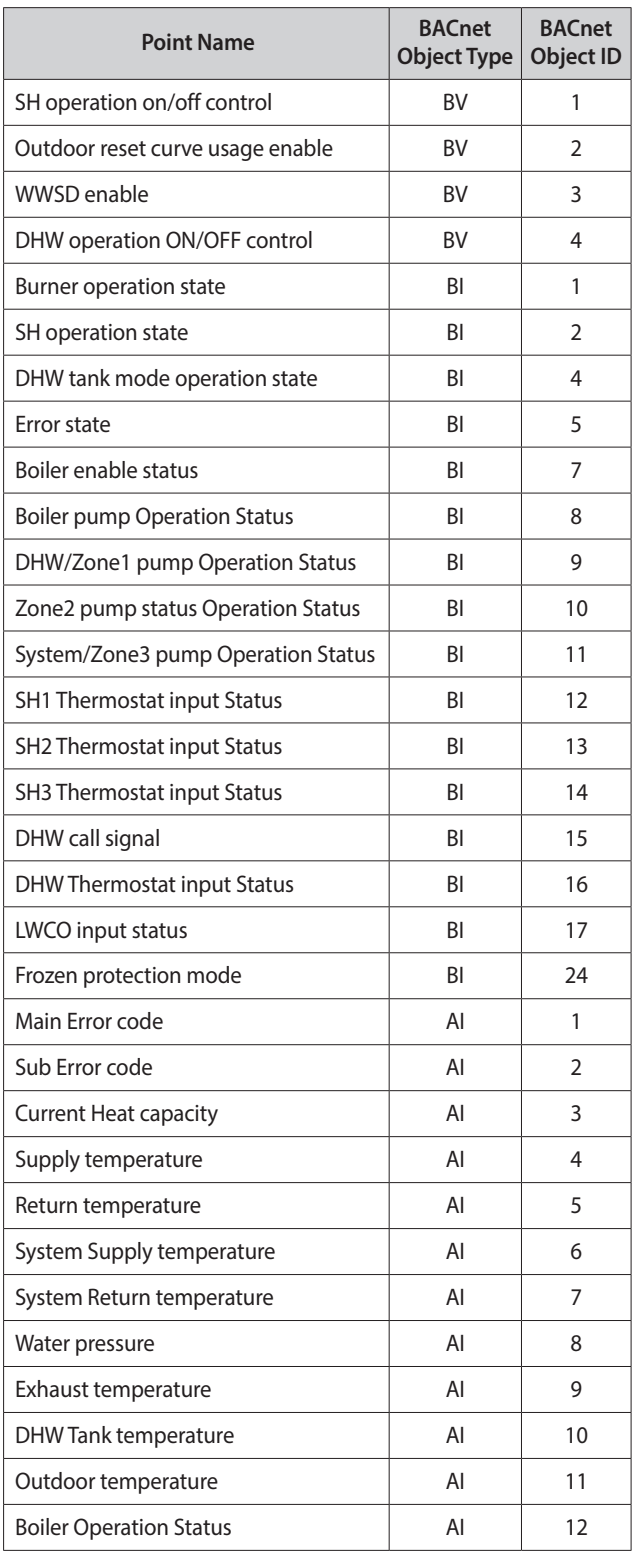

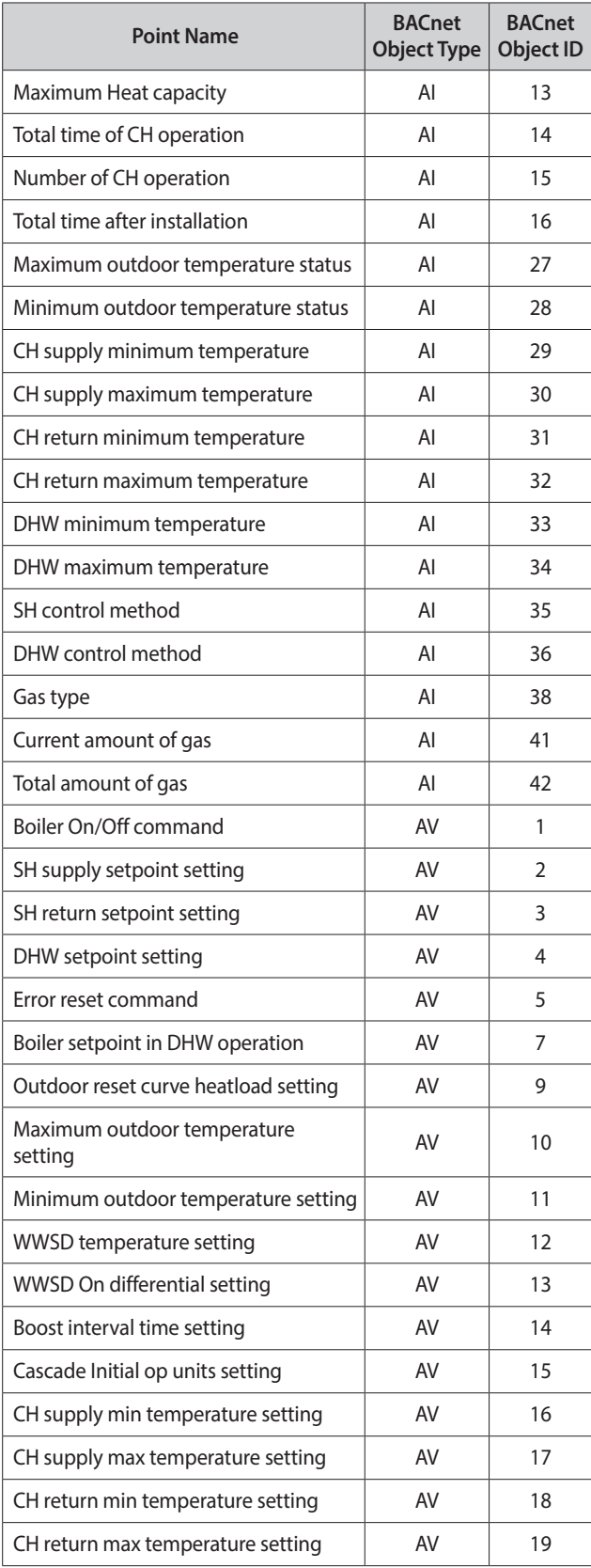

# <span id="page-25-0"></span>**Appendix C.2 NFB-C Main 1 Sub 1 - Sub 31 Modbus RTU Mappings to BACnet/IP and BACnet MS/TP**

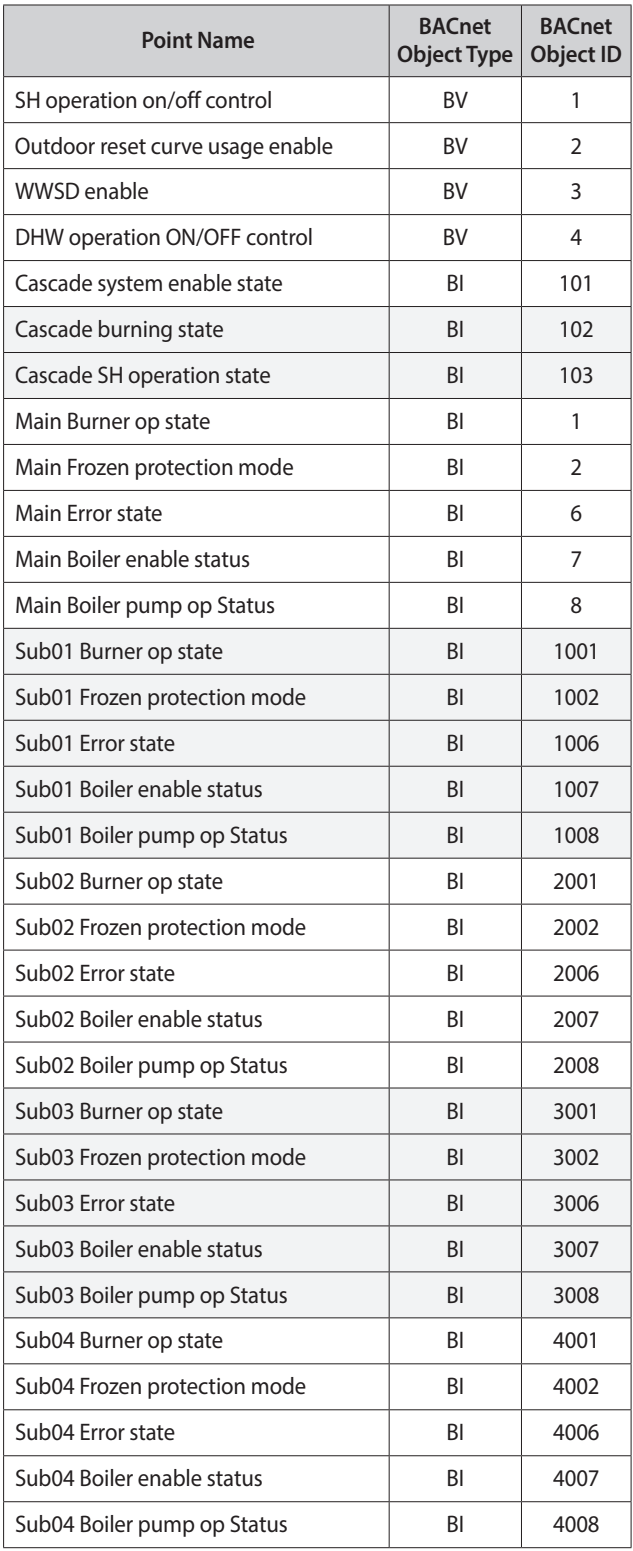

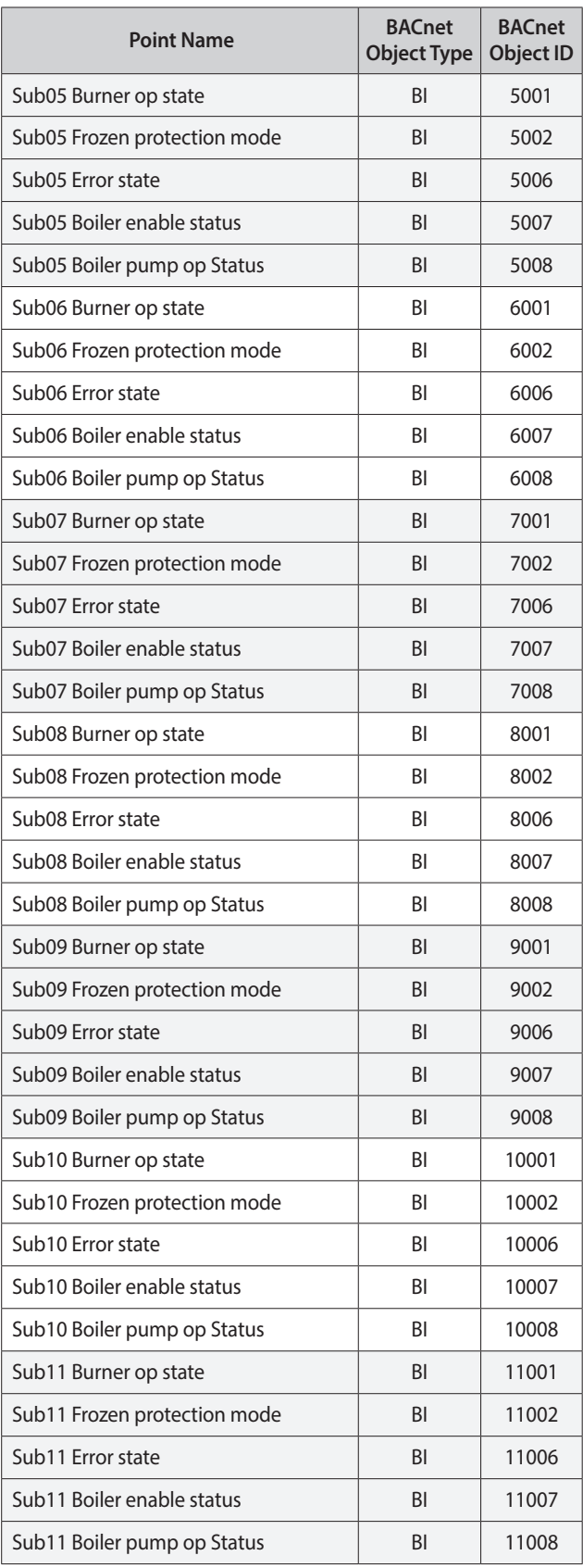

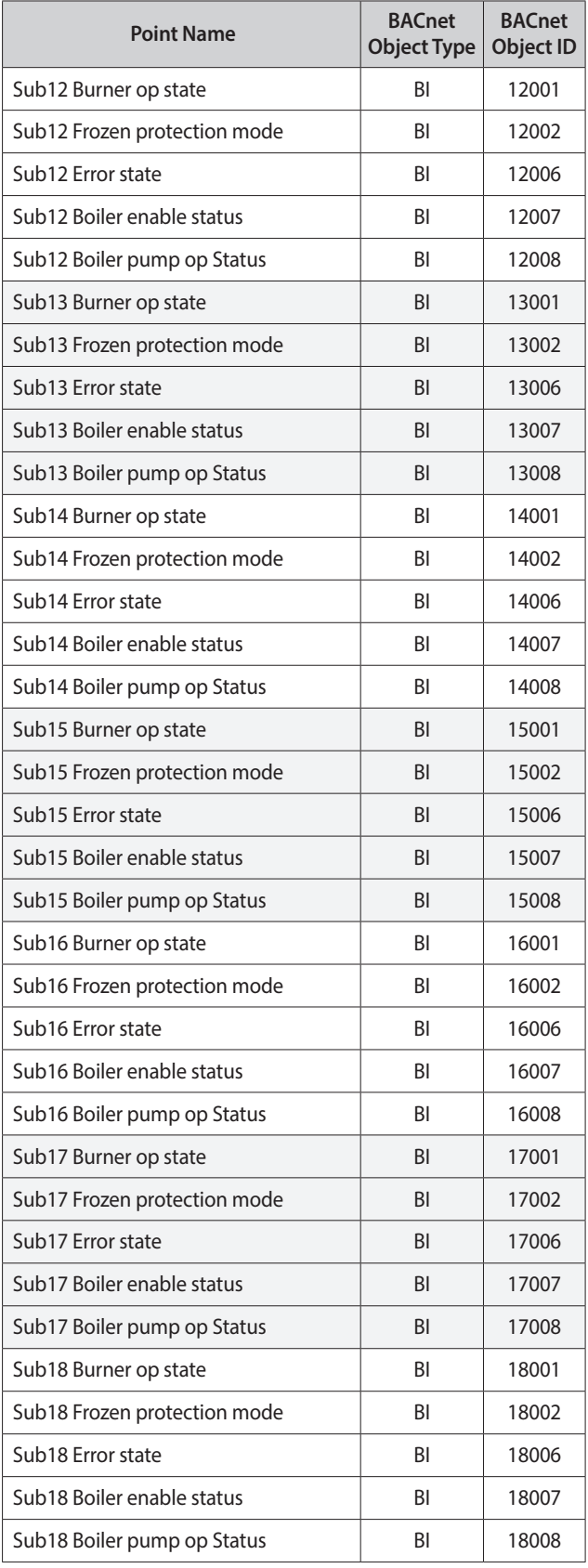

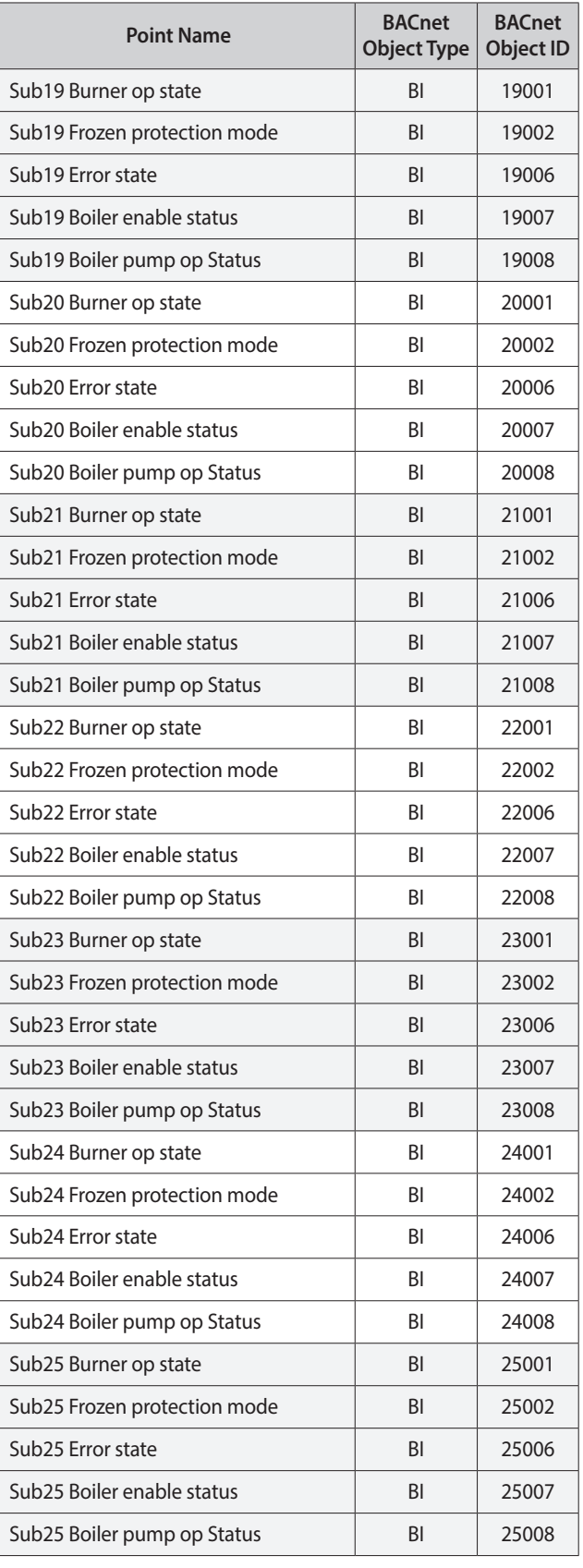

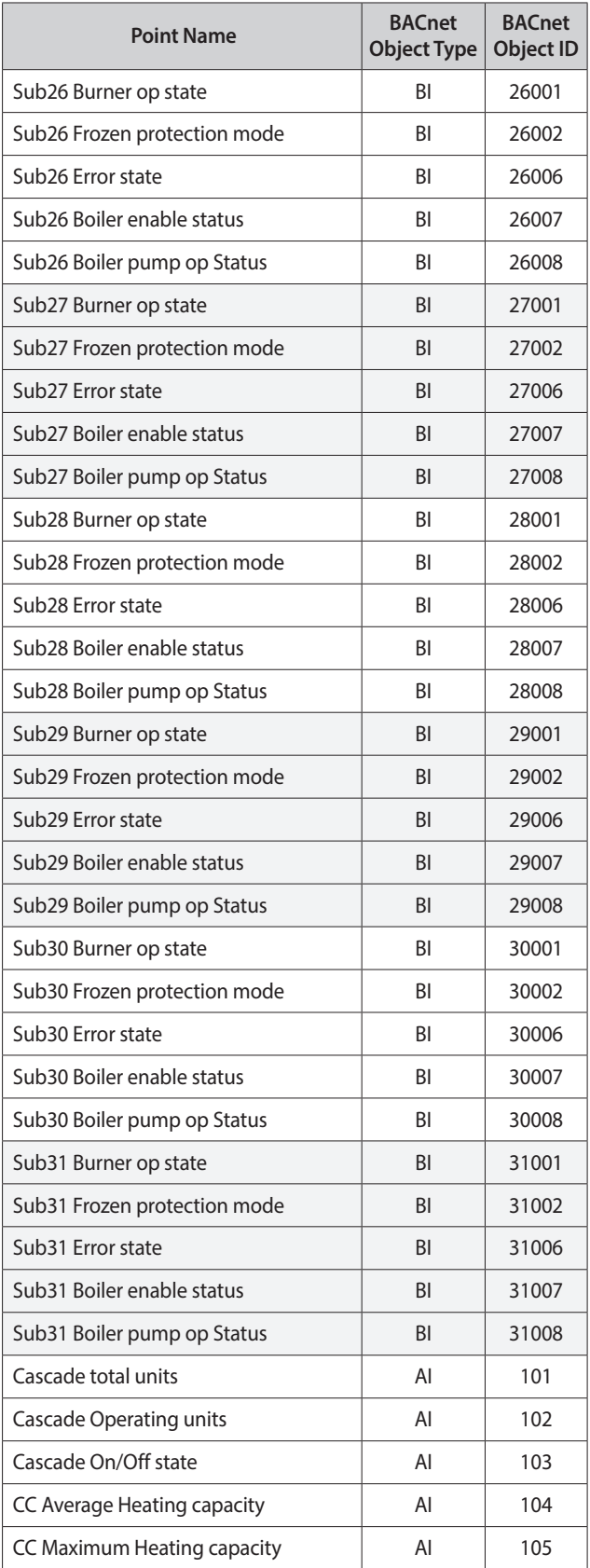

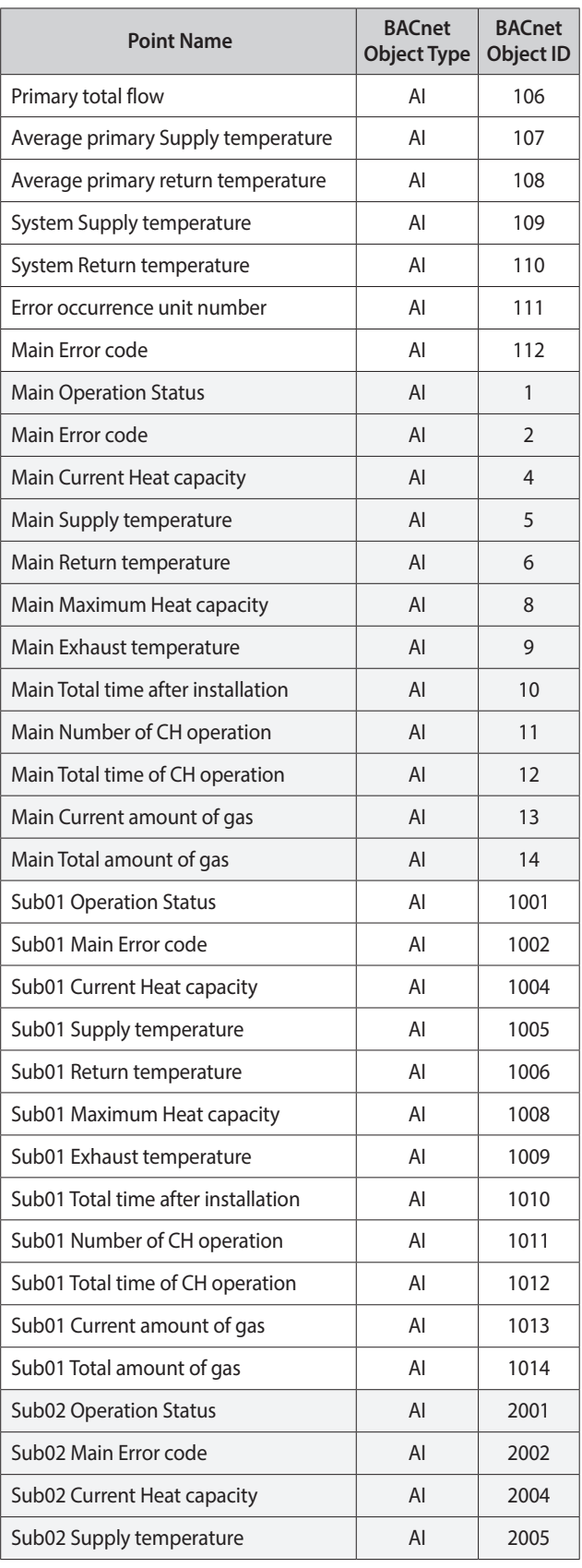

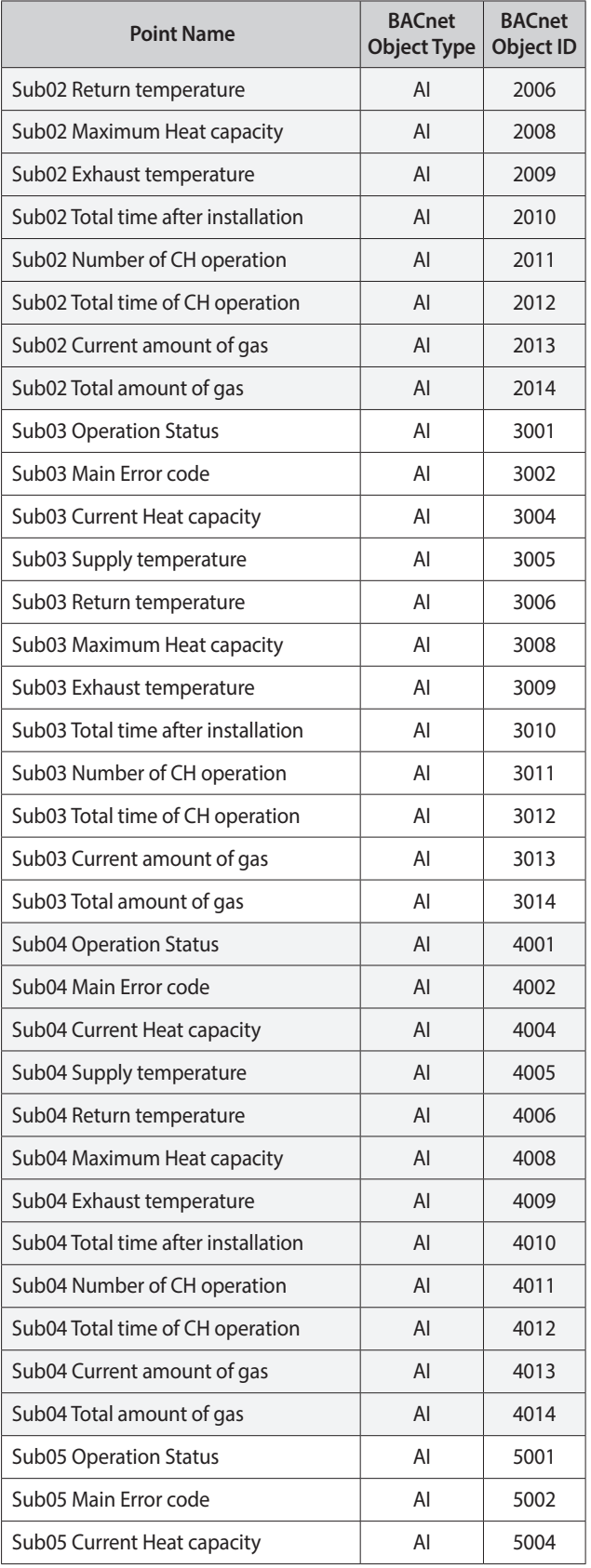

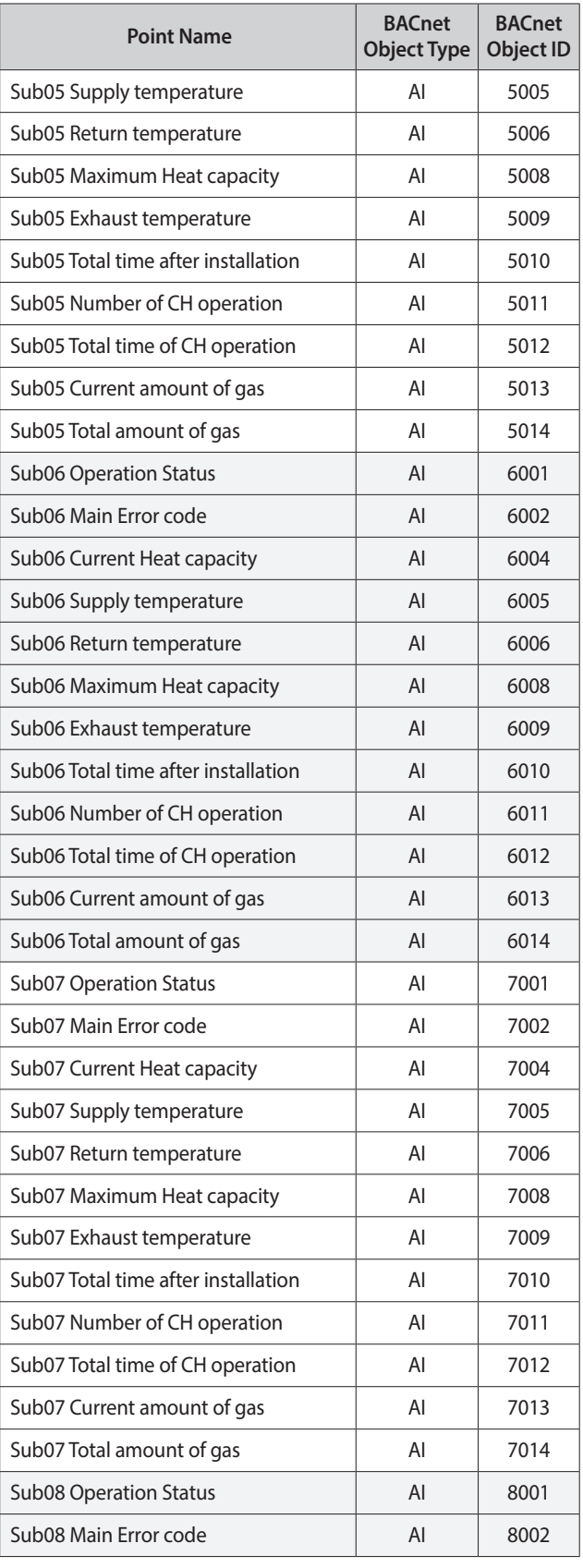

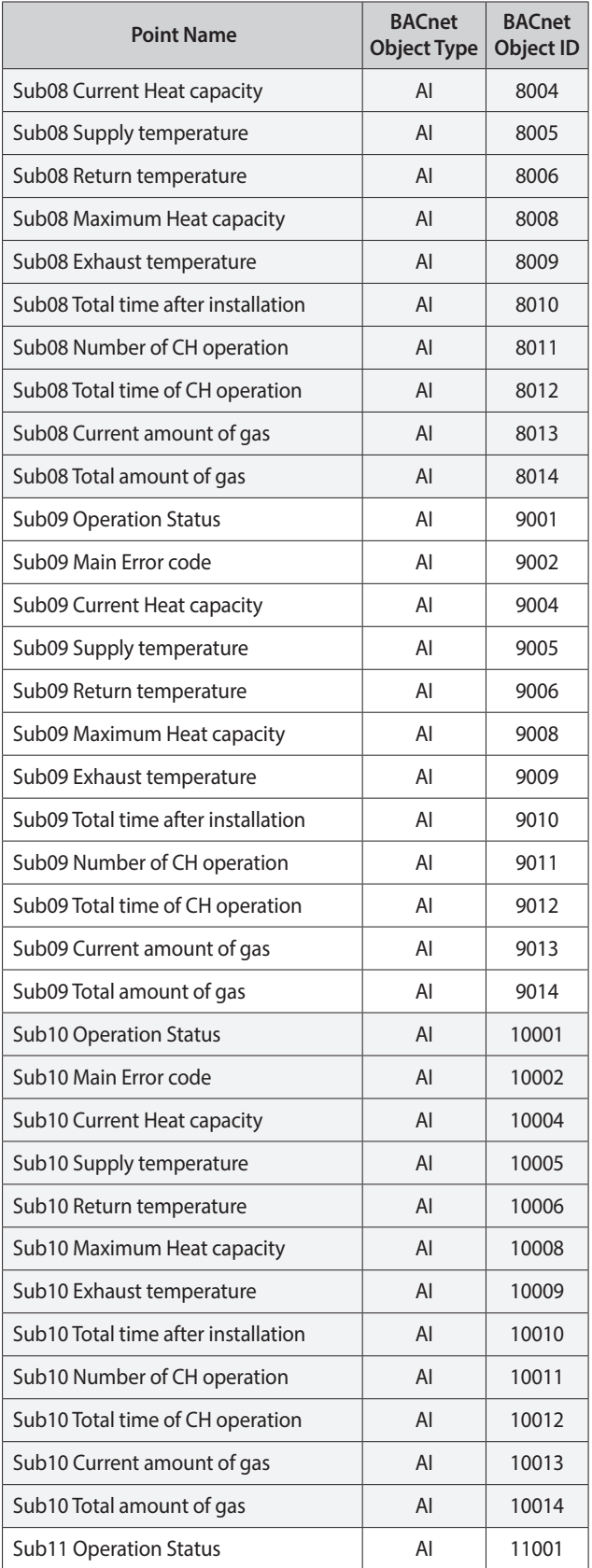

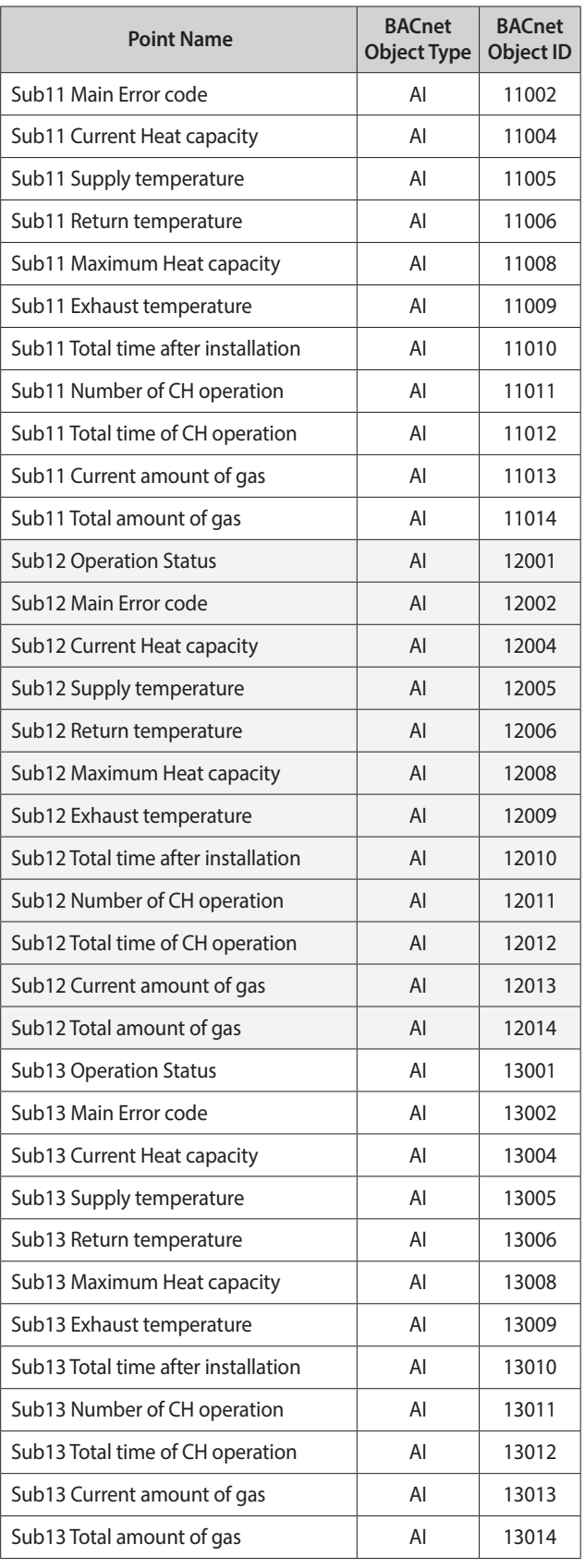

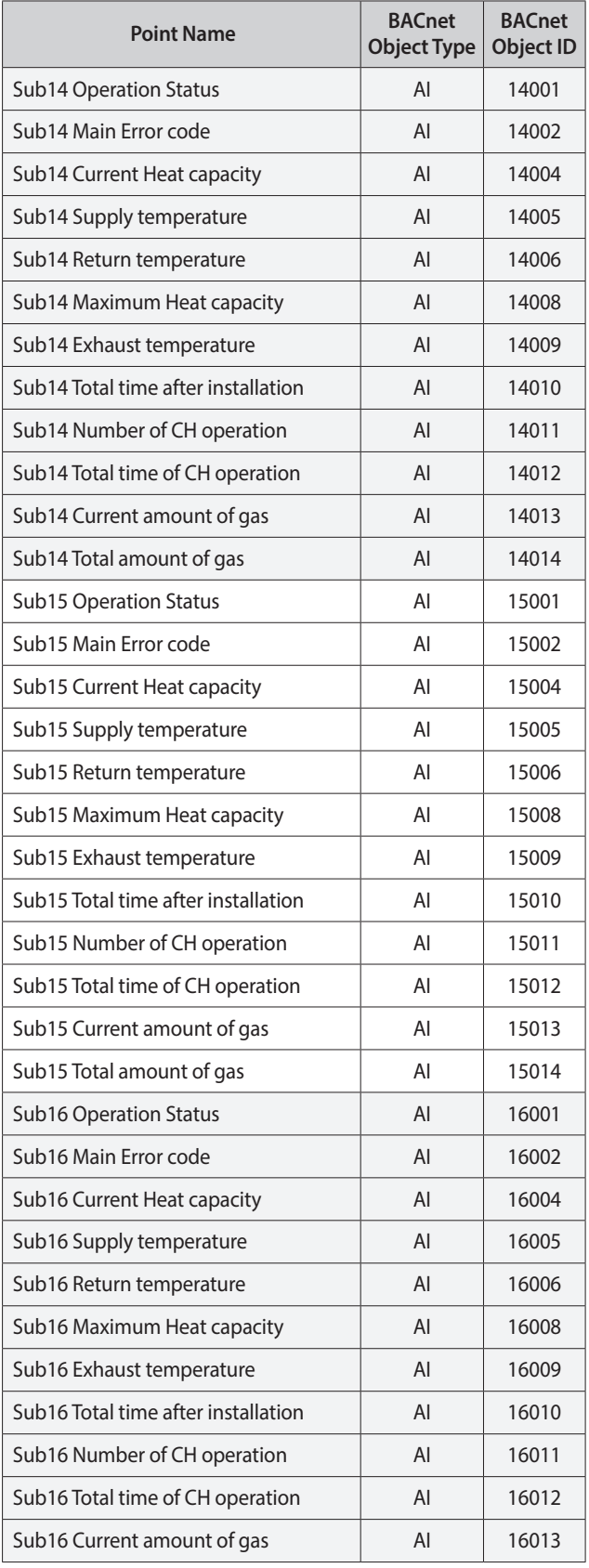

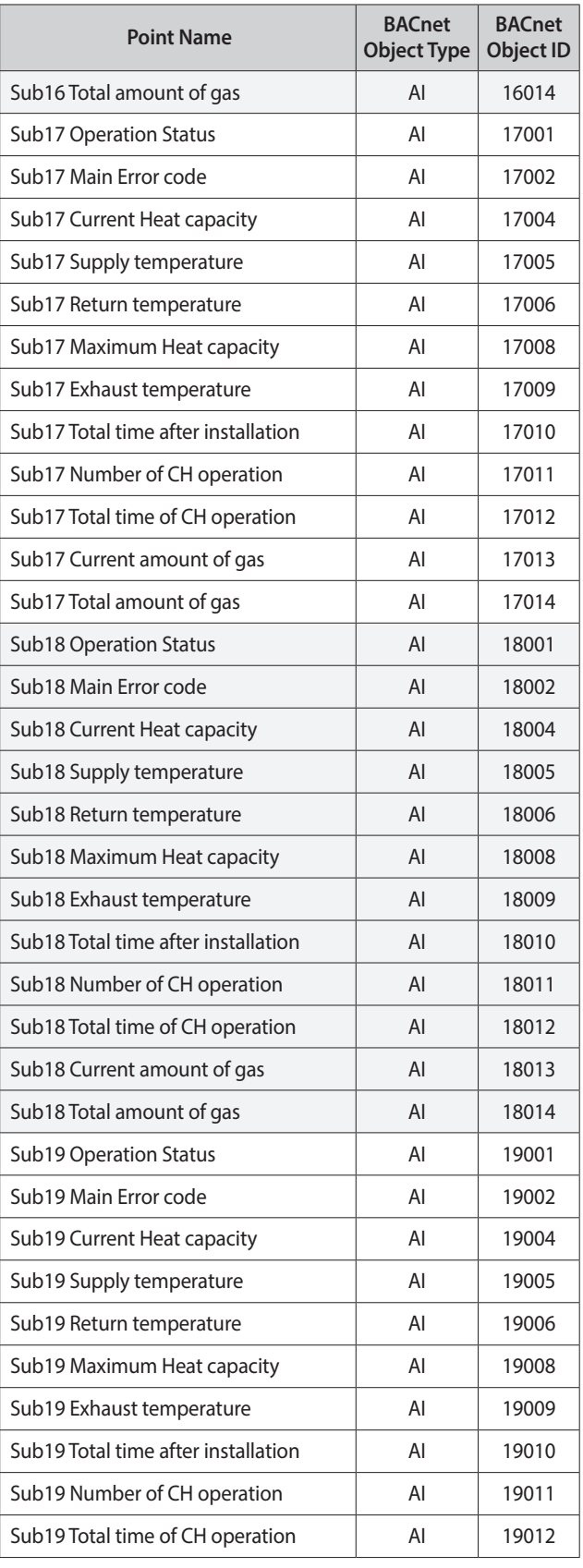

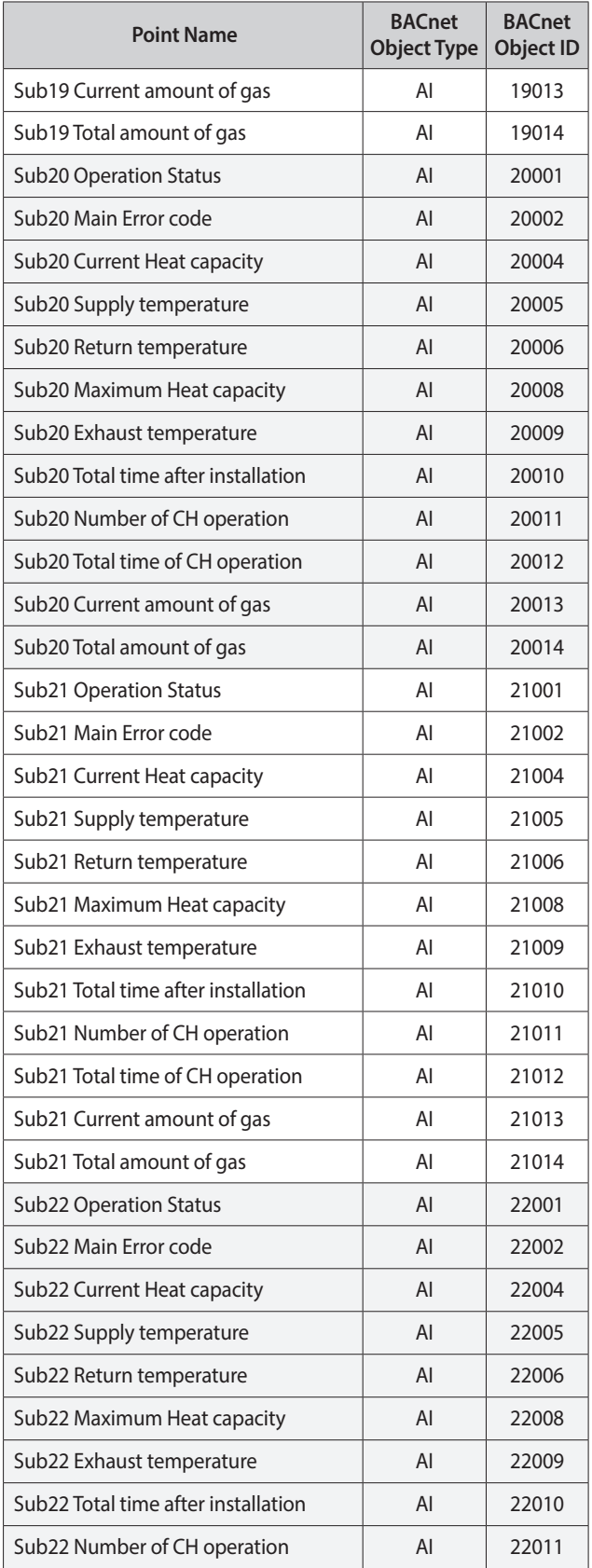

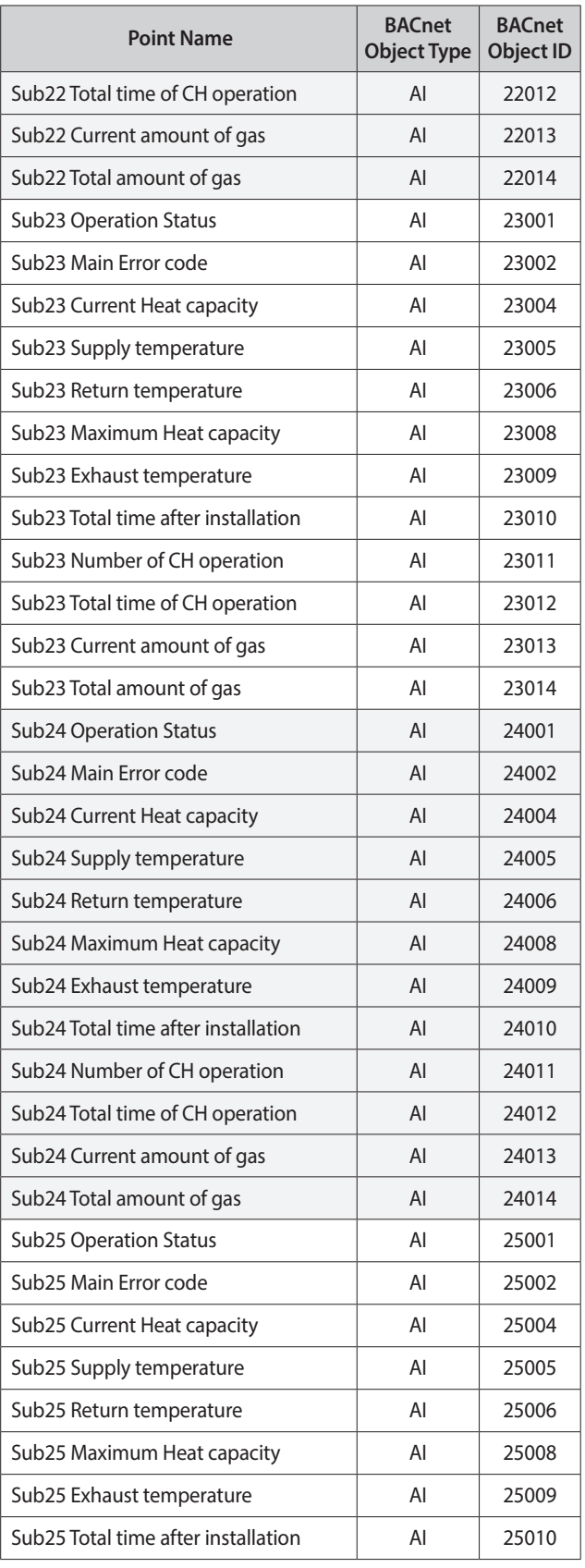

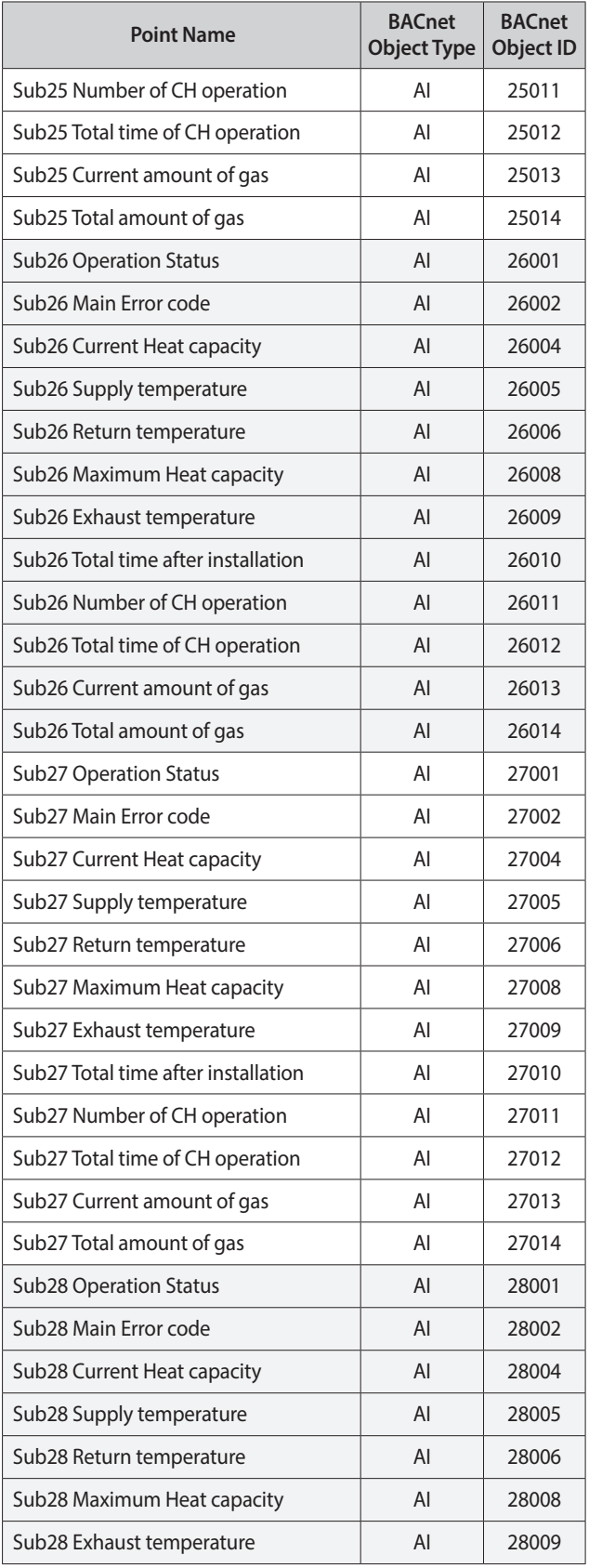

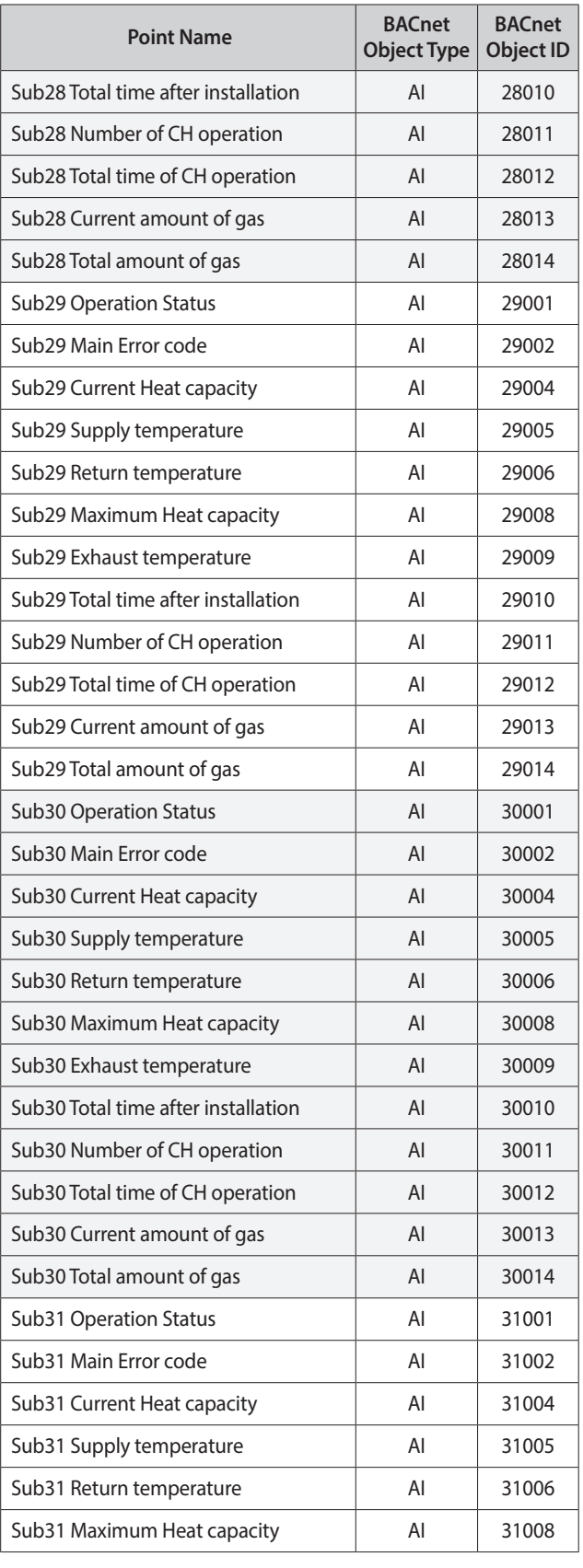

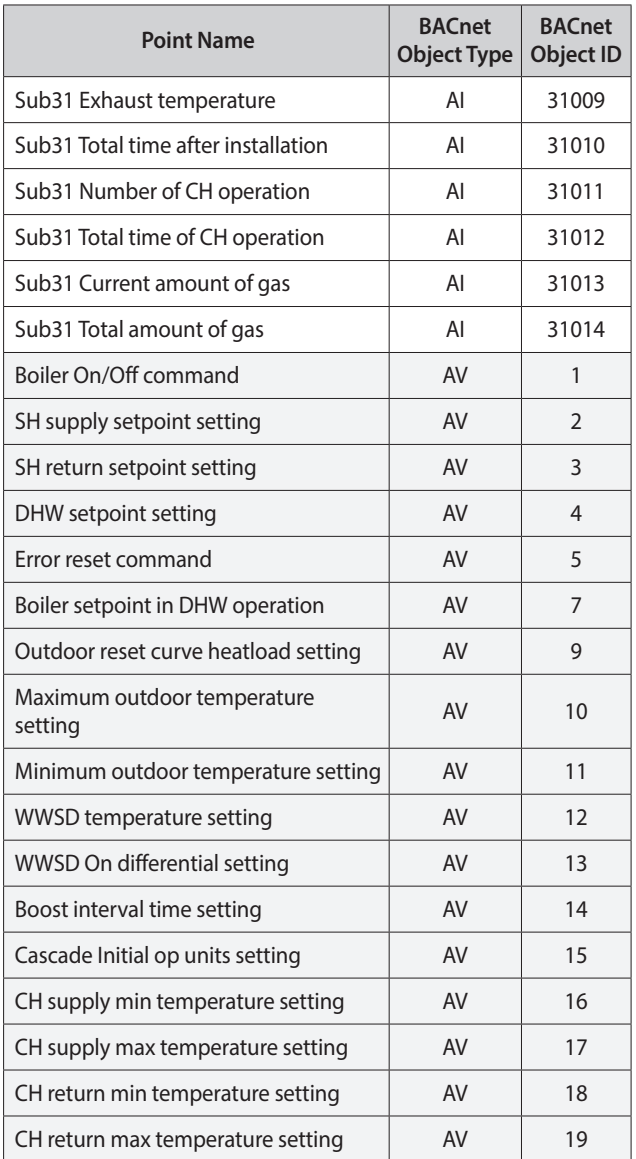

# <span id="page-34-0"></span>**Appendix D.1 Specifications**

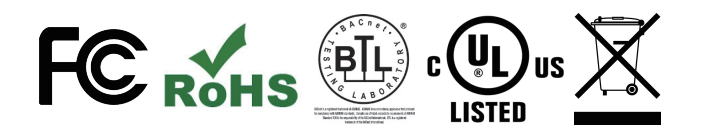

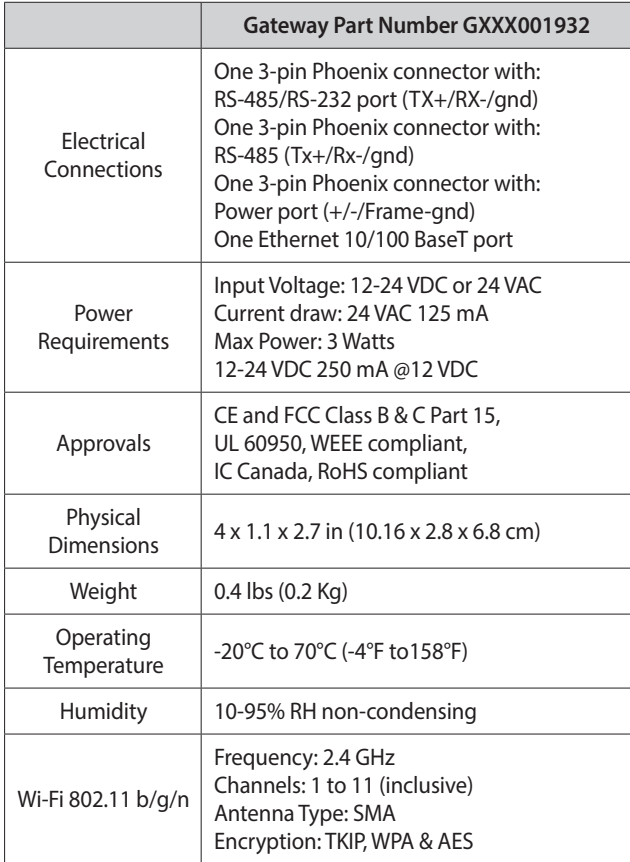

(Specifications subject to change without notice)

**Figure 40: Specifications**

#### **Appendix D.1.1 Compliance with UL Regulations**

For UL compliance, the following instructions must be met when operating gateway.

- **●** The units shall be powered by listed LPS or Class 2 power supply suited to the expected operating temperature range.
- **●** The interconnecting power connector and power cable shall:
	- Comply with local electrical code.
	- Be suited to the expected operating temperature range.
	- Meet the current and voltage rating for gateway.
- **●** Furthermore, the interconnecting power cable shall:
	- Be of length not exceeding 3.05 m (118.3").
	- Be constructed of materials rated VW-1, FT-1 or better.
- **●** If the unit is to be installed in an operating environment with a temperature above 65 °C, it should be installed in a Restricted Access Area requiring a key or a special tool to gain access.
- **●** This device must not be connected to a LAN segment with outdoor wiring.

# <span id="page-35-0"></span>**Appendix E. Limited 2 Year Warranty**

Sierra Monitor Corporation warrants its products to be free from defects in workmanship or material under normal use and service for two years after date of shipment. Sierra Monitor Corporation will repair or replace any equipment found to be defective during the warranty period. Final determination of the nature and responsibility for defective or damaged equipment will be made by Sierra Monitor Corporation personnel.

All warranties hereunder are contingent upon proper use in the application for which the product was intended and do not cover products which have been modified or repaired without Sierra Monitor Corporation's approval or which have been subjected to accident, improper maintenance, installation or application, or on which original identification marks have been removed or altered. This Limited Warranty also will not apply to interconnecting cables or wires, consumables or to any damage resulting from battery leakage.

In all cases Sierra Monitor Corporation's responsibility and liability under this warranty shall be limited to the cost of the equipment. The purchaser must obtain shipping instructions for the prepaid return of any item under this warranty provision and compliance with such instruction shall be a condition of this warranty.

Except for the express warranty stated above, Sierra Monitor Corporation disclaims all warranties with regard to the products sold hereunder including all implied warranties of merchantability and fitness and the express warranties stated herein are in lieu of all obligations or liabilities on the part of Sierra Monitor Corporation for damages including, but not limited to, consequential damages arising out of/or in connection with the use or performance of the product.

# Installation & Operation Manual Modbus/BACnet Gateway Start-up Guide Part Number GXXX001932

### **Technical Support**

Thank you for purchasing the Navien building automation system interface designed to convert boiler performance data to BACnet MS/TP, BACnet/IP and Modbus TCP/IP protocols.

For technical support please contact us at 800-519-8794.

Version: 1.0 (October 1, 2019)

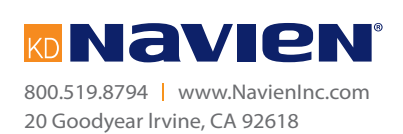